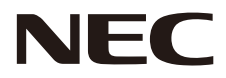

# **MONITOR LCD Manual del usuario**

# **MultiSync® WD551**

Encontrará el nombre de modelo en la etiqueta situada en la parte posterior del monitor.

MODELO: WD551

# Índice

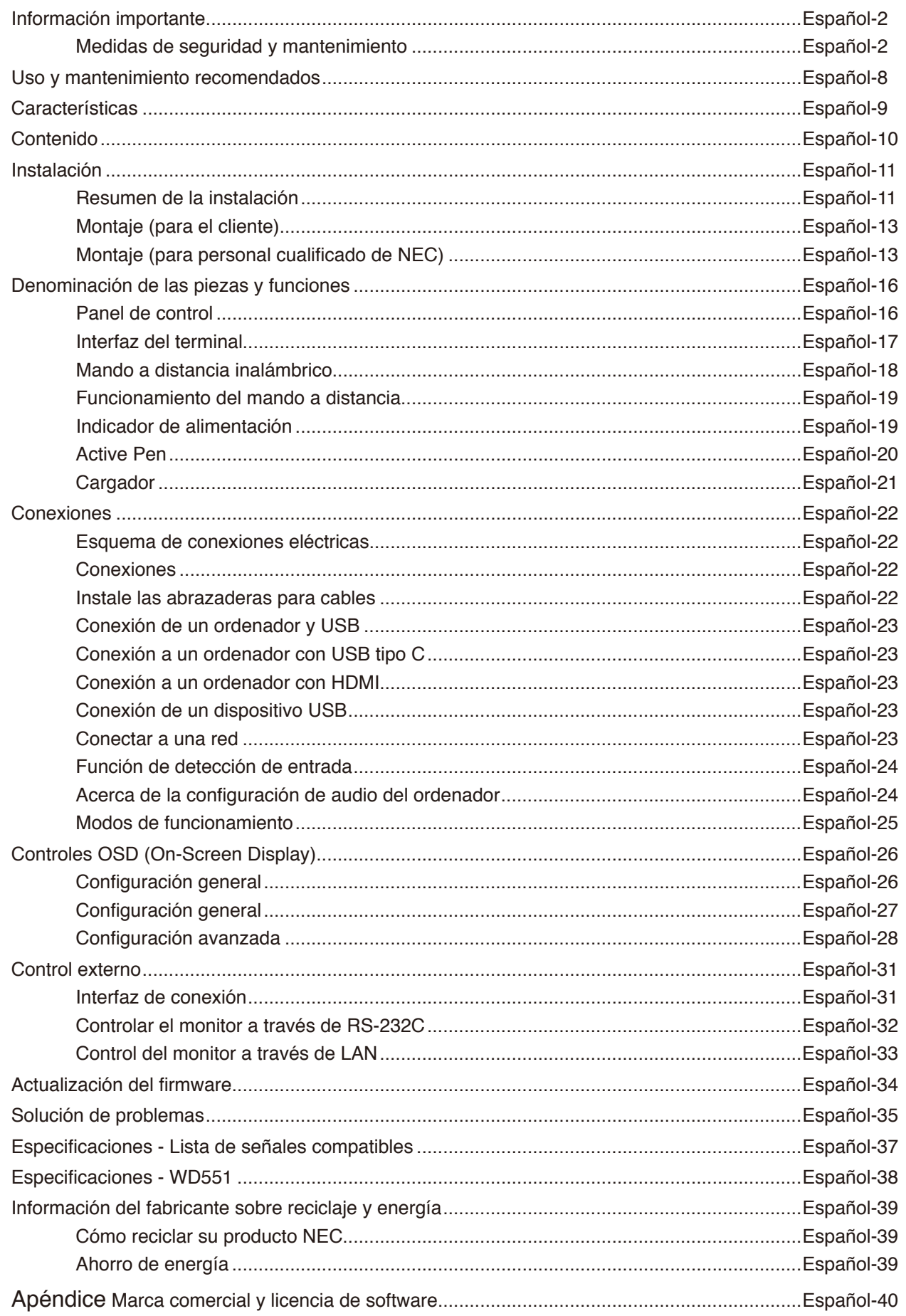

#### **Información del cable**

- **PRECAUCIÓN** Utilice los cables suministrados con este monitor en color para no provocar interferencias en la recepción de radio y televisión.
	- Para D-sub de 9 clavijas, USB, HDMI y USB-C, utilice un cable de señal apantallado.
	- Si utiliza otros cables y adaptadores, puede causar interferencias en la recepción de radio y televisión.

#### **Información de la CFC**

**ADVERTENCIA:** La Comisión Federal de Comunicaciones no permite realizar modificaciones ni cambios a la unidad EXCEPTO los especificados por NEC Display Solutions of America, Inc. en este manual. El incumplimiento de esta ley gubernamental puede anular su derecho a utilizar este equipo.

Este equipo se ha examinado y se garantiza que cumple los límites de los aparatos digitales de clase B, conforme al capítulo 15 de las normas de la CFC. Estos límites se han concebido como medida de protección eficaz contra las interferencias dañinas en las instalaciones domésticas. Este equipo genera, utiliza y puede irradiar energía de radiofrecuencia y, si no se instala y utiliza de acuerdo con las instrucciones, podría generar interferencias que afecten a la comunicación por radio. Sin embargo, no existe garantía de que no se produzcan interferencias en una instalación concreta. Si este equipo produjera interferencias que afectaran a la recepción de radio o televisión, lo cual se puede detectar apagando y encendiendo el equipo, el usuario puede intentar corregir las interferencias de una de las siguientes formas:

- Cambie la orientación o la posición de la antena receptora.
- Separe más el equipo y la unidad receptora.
- Conecte el equipo a la toma de corriente en un circuito distinto de aquél al que esté conectada la unidad receptora.
- Pida ayuda a su distribuidor o a un técnico de radio y televisión cualificado.

En caso necesario, el usuario también puede contactar con el distribuidor o el técnico para que le sugiera otras alternativas. El siguiente folleto, publicado por la Comisión Federal para las Comunicaciones (CFC), puede ser de utilidad para el usuario: "How to Identify and Resolve Radio-TV Interference Problems." ("Cómo identificar y resolver problemas de interferencias de radio y televisión.") Este folleto está disponible en EE.UU. Government Printing Office, Washington, D.C., 20402, Stock No. 004-000-00345-4.

#### **DECLARACIÓN DE CONFORMIDAD DEL PROVEEDOR**

Este aparato cumple el capítulo 15 de las normas de la FCC. Su funcionamiento está sujeto a las siguientes condiciones: (1) Este dispositivo no puede producir interferencias dañinas y (2) acepta cualquier interferencia que reciba, incluidas las interferencias que pueden afectar al funcionamiento del equipo.

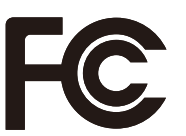

**N.º tel.:** (630) 467-3000 **Tipo de producto:** Monitor **Modelo:** WD551

**Entidad responsable en EE.UU.:** NEC Display Solutions of America, Inc. **Dirección:** 3250 Lacey Rd, Ste 500 Downers Grove, IL 60515 **Clasificación del equipo:** Aparato periférico, clase B

- El uso básico previsto para este producto es el de un equipo técnico de información para oficinas o entornos domésticos.
- Su diseño está pensado para conectarse a un ordenador y no para visualizar señales de emisión por televisión.

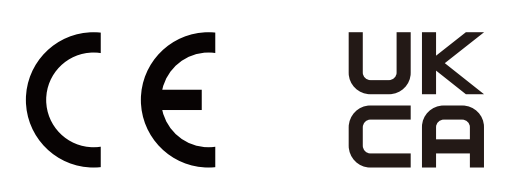

**NOTA:** (1) El contenido de este manual del usuario no puede reimprimirse ni en parte o ni su totalidad sin permiso.

- (2) El contenido de este manual del usuario está sujeto a cambios sin previo aviso.
- (3) Se ha tenido mucho cuidado en la preparación de este manual; sin embargo, si observa algún aspecto cuestionable, errores u omisiones, póngase en contacto con nosotros.
- (4) La imagen que aparece en este manual del usuario es solo de muestra. Si la imagen no coincide con el producto real este último prevalece.
- (5) No obstante los artículos (3) y (4), NEC no será responsable de ninguna reclamación por pérdida de beneficios u otros asuntos derivados del uso de este dispositivo.
- (6) Este manual normalmente se entrega en todas las regiones, por lo que puede contener descripciones que correspondan a otros países.

## <span id="page-3-0"></span>**Medidas de seguridad y mantenimiento**

#### PARA GARANTIZAR EL RENDIMIENTO ÓPTIMO DEL PRODUCTO, TENGA EN CUENTA LAS SIGUIENTES INSTRUCCIONES AL CONFIGURAR Y UTILIZAR EL MONITOR EN COLOR LCD:

#### **Acerca de los símbolos**

Para garantizar un uso seguro y apropiado del producto, en este manual se utiliza una serie de símbolos que ayudan a evitar lesiones personales y daños materiales. Los símbolos y sus significados están descritos a continuación. Asegúrese de que los comprende en su totalidad antes de leer este manual.

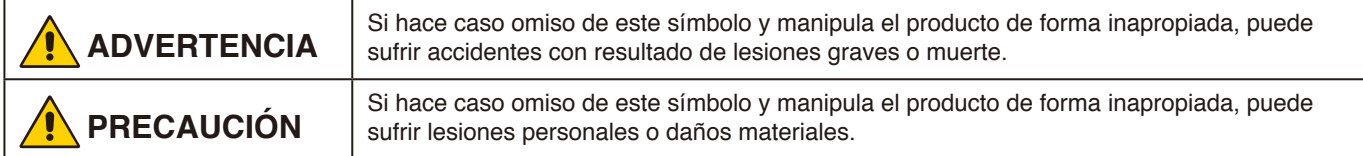

#### **Ejemplos de símbolos**

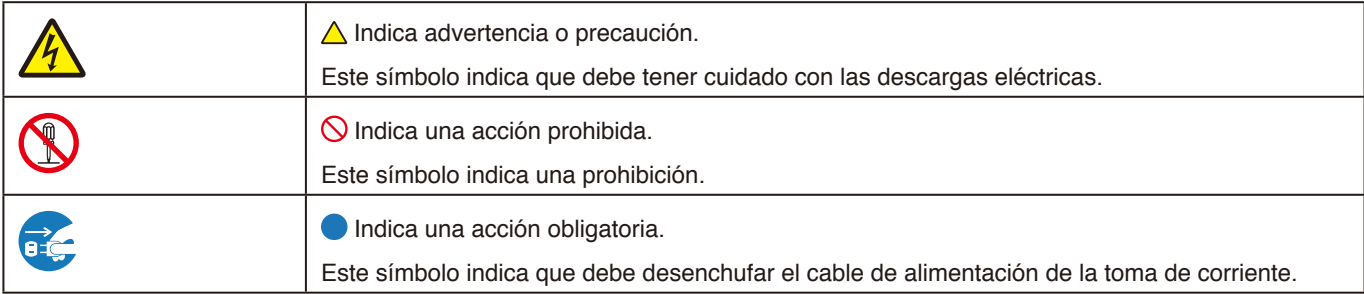

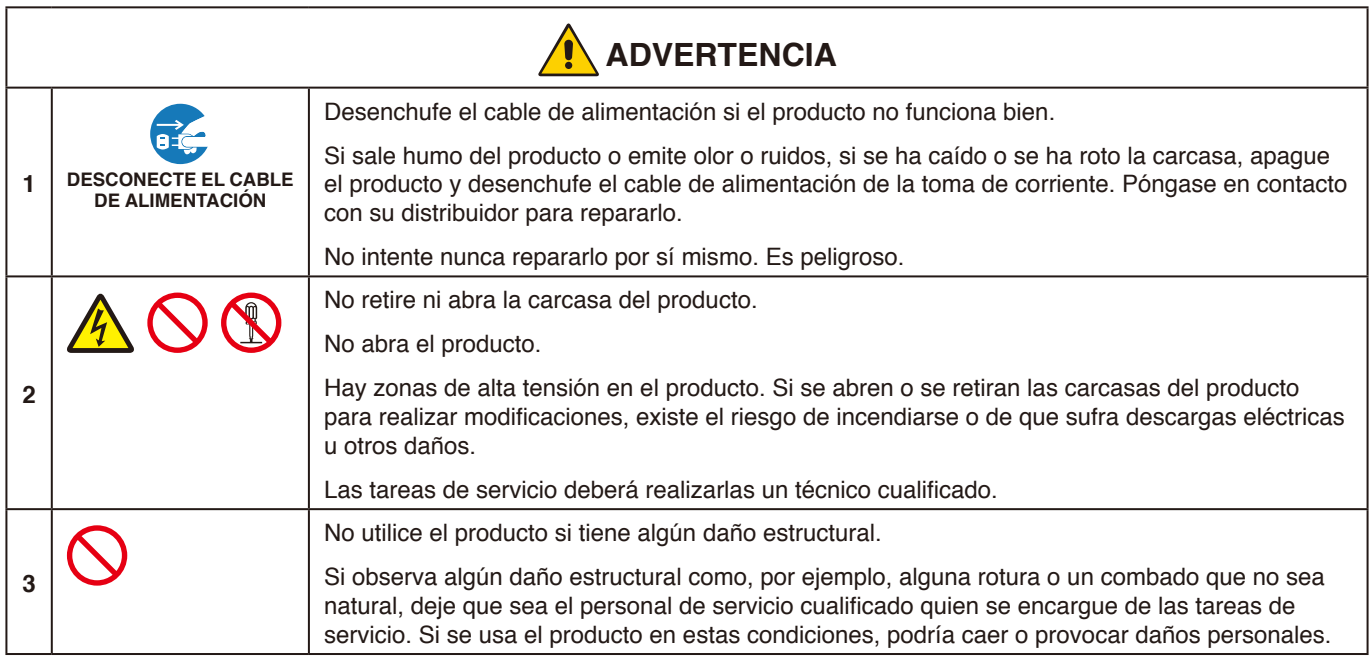

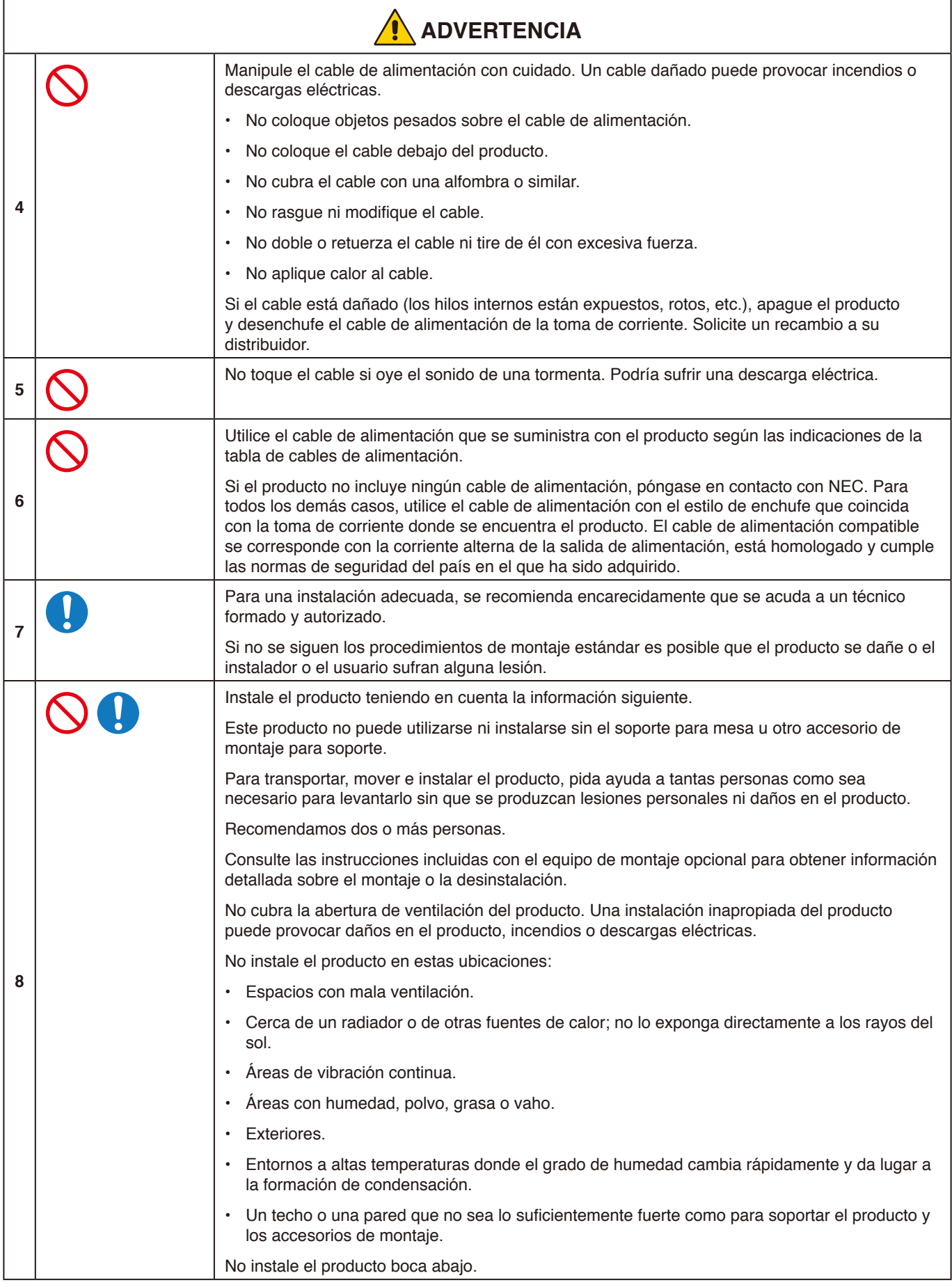

Español

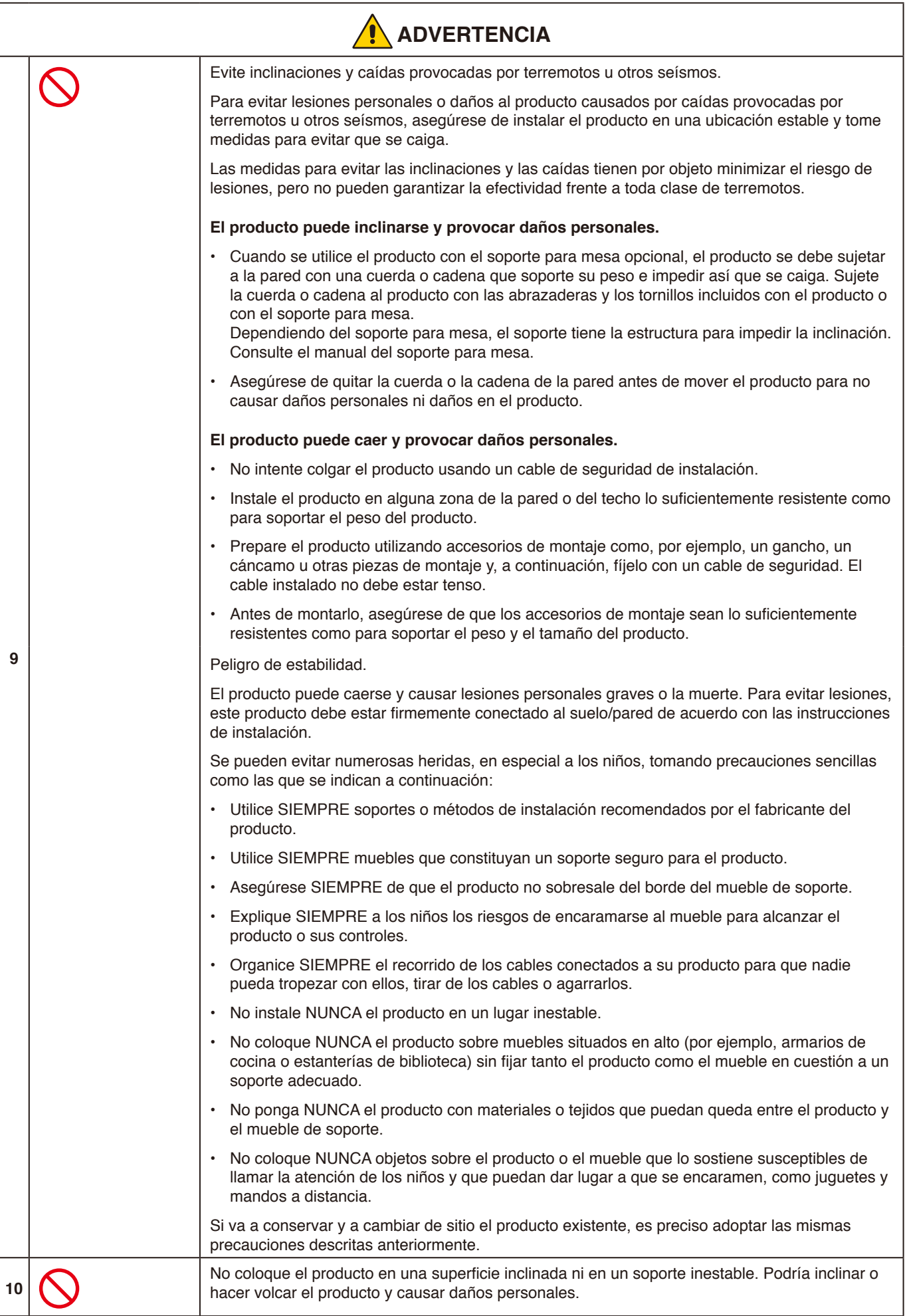

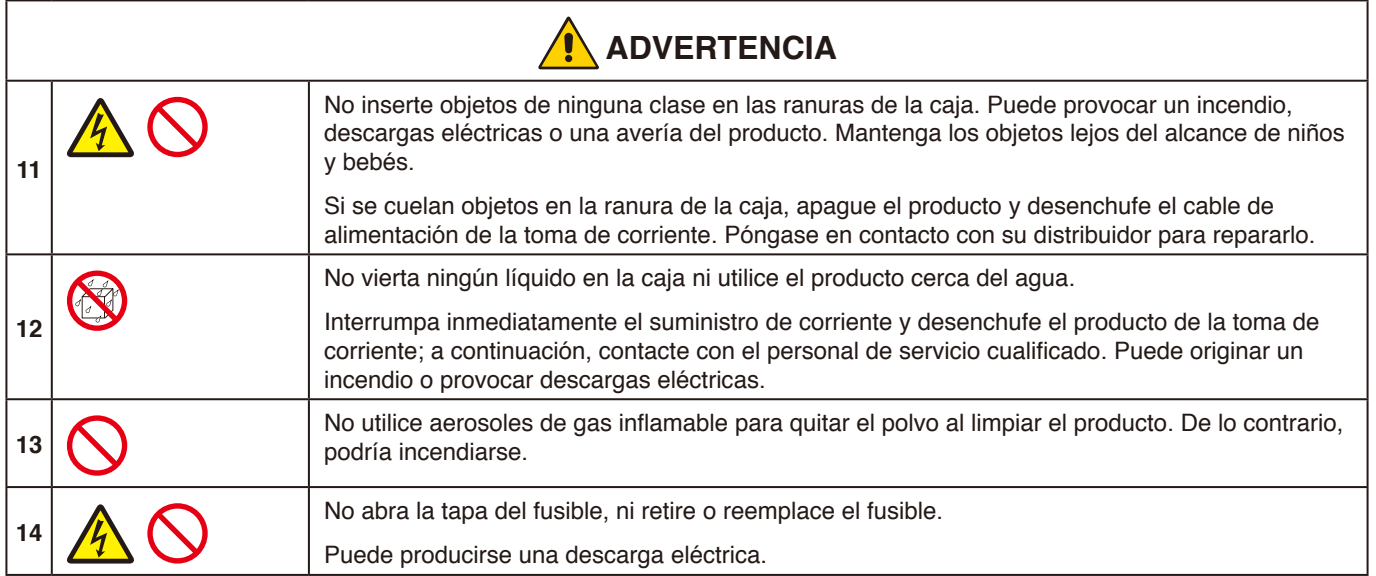

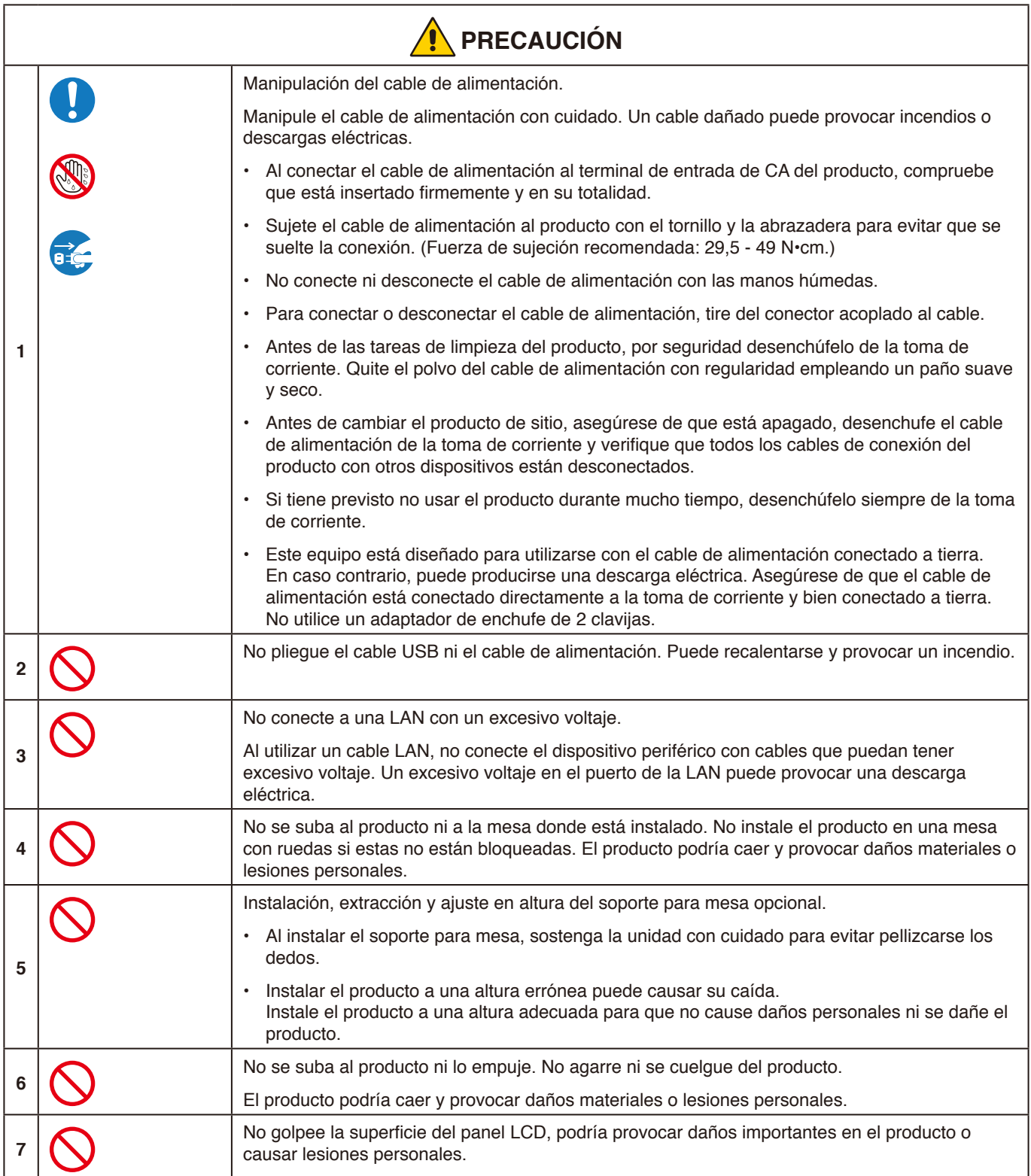

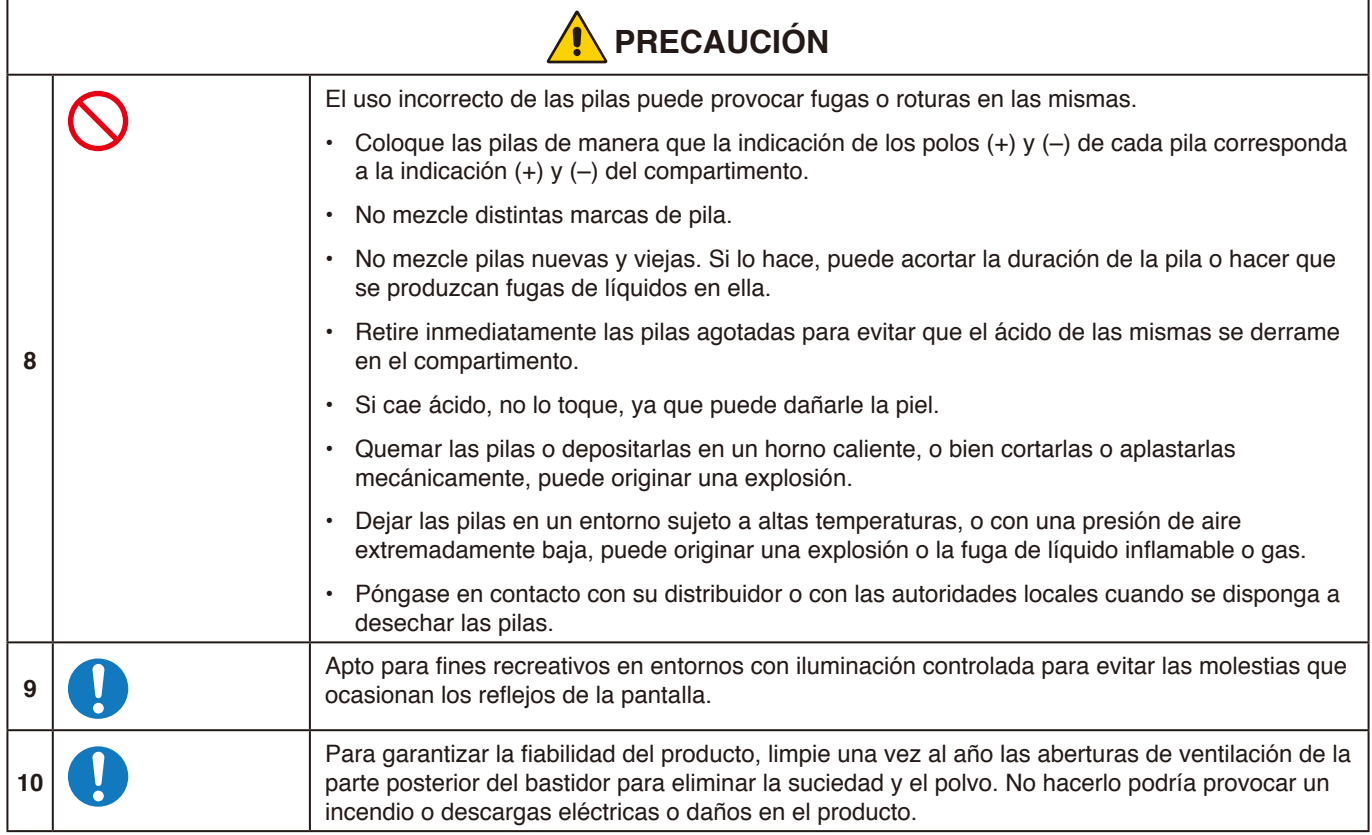

#### **Tabla de cables de alimentación**

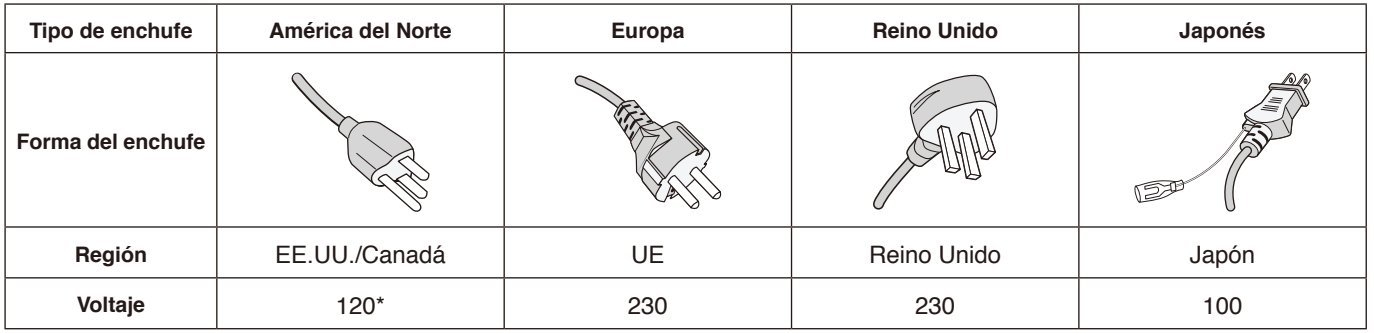

\* Utilice este cable de alimentación en una toma de 125 V.

**NOTA:** Este producto solo puede recibir asistencia técnica en el país en el que ha sido adquirido.

#### **Persistencia de la imagen**

La persistencia de la imagen se produce cuando en la pantalla permanece la "sombra" o el remanente de una imagen. A diferencia de los monitores CRT, la persistencia de la imagen de los monitores LCD no es permanente, pero se debe evitar visualizar una imagen fija en el monitor durante largos períodos de tiempo.

Para eliminar la persistencia de la imagen, apague el monitor tanto tiempo como el que haya permanecido la imagen en la pantalla. Por ejemplo, si una imagen ha permanecido fija en el monitor durante una hora y aparece una "sombra" de esa imagen, debería apagar el monitor durante una hora para borrarla.

**NOTA:** Como en todos los dispositivos de visualización personales, NEC DISPLAY SOLUTIONS recomienda utilizar un protector de pantalla con movimiento a intervalos regulares siempre que la pantalla esté inactiva, o apagar el monitor cuando no se utilice.

## <span id="page-9-0"></span>**Uso y mantenimiento recomendados**

#### **Uso recomendado**

#### **Ergonomía**

Para conseguir las máximas ventajas ergonómicas, recomendamos que:

- Para garantizar el rendimiento óptimo del monitor, déjelo en marcha durante 20 minutos para que se caliente. Evite reproducir patrones fijos en el monitor durante largos períodos de tiempo. De ese modo, evitará la persistencia de la imagen (efectos post-imagen).
- Descanse la vista periódicamente enfocándola hacia un objeto situado a 1,5 metros como mínimo. Parpadee con frecuencia.
- Coloque el monitor en un ángulo de 90° respecto a las ventanas u otras fuentes de luz para evitar al máximo los brillos y reflejos.
- Ajuste los controles de brillo del monitor para mejorar la legibilidad.
- Revise su vista con regularidad.
- Utilice los controles de tamaño y posición predefinidos con señales de entrada estándar.
- Utilice la configuración de color predefinida.
- Utilice señales no entrelazadas.
- No visualice el color primario azul sobre un fondo oscuro. Es difícil de ver y puede causar fatiga ocular debido al bajo contraste.

#### **Mantenimiento**

#### **Cómo limpiar la pantalla LCD**

- Cuando la pantalla LCD esté sucia, límpiela cuidadosamente con un paño suave.
- Limpie la superficie del monitor LCD con un paño que no suelte pelusa y no abrasivo. No utilice líquidos limpiadores ni limpiacristales.
- No frote la pantalla LCD con materiales duros o abrasivos.
- No presione la superficie de la pantalla LCD.
- No utilice productos de limpieza con ácidos orgánicos, ya que la superficie de la pantalla LCD se puede deteriorar o incluso cambiar de color.

#### **Cómo limpiar la carcasa**

- Desconecte el cable de alimentación.
- Limpie con cuidado la carcasa utilizando un paño suave.
- Para limpiar la carcasa, humedezca el paño con detergente neutro y agua, páselo por la carcasa y repáselo con otro paño seco.
- **NOTA:** NO la limpie con benceno, diluyente, detergente alcalino, detergente con componentes alcohólicos, limpiacristales, cera, abrillantador, jabón en polvo ni insecticida. La carcasa no debe estar en contacto con goma o vinilo durante un largo período de tiempo. Estos tipos de líquidos y de materiales pueden hacer que la pintura se deteriore, se resquebraje o se despegue.

#### **Español-9**

## <span id="page-10-0"></span>**Características**

#### **Certificado por Windows**

"Pantalla de colaboración con Windows" certificada por Microsoft.

Con certificación Microsoft "Azure Certified Device".

Con cámaras 4k, micrófonos y altavoces certificados por Microsoft Teams.

## **Sencillez y comodidad**

- Conexión a un ordenador mediante un único cable USB tipo C.
- Equipado con cámara 4k, micrófono y altavoz.
- La detección de entrada cambia automáticamente el terminal de entrada al conectar un ordenador.
- Permite utilizar el ordenador conectado a través del panel táctil.
- Alimentación eléctrica de hasta 65 W a través del puerto USB tipo C. El ordenador conectado se carga mientras se utiliza el monitor.

## <span id="page-10-1"></span>**Equipado con distintos sensores**

- El sensor de presencia detecta si hay alguien en la sala y enciende y apaga automáticamente la pantalla. Este ajuste puede activarse o desactivarse (véase [página 28\)](#page-29-1).
- Los datos de los sensores de temperatura, humedad, luz y CO2 pueden subirse a la nube, y los datos del entorno pueden evaluarse a través de un servicio en la nube. (Póngase en contacto con su distribuidor para obtener información sobre el servicio en la nube).

# <span id="page-11-0"></span>**Contenido**

La caja\* de su nuevo monitor debe contener lo siguiente:<br>• Monitor LCD · Mando a distancia ir

- 
- Monitor LCD Mando a distancia inalámbrico y pilas AAA x  $2^{*2}$ <br>• Cable de alimentación\*1 Active Pen x 2, cargador
- 
- Soporte (para el cargador)<br>• Abrazadera para cable x 2\*3
- 
- Active Pen x 2, cargador<br>• Cable USB tipo C
- 
- Abrazadera del cable de alimentación
- Manual de configuración Tornillo de montaje del soporte (para el cargador) (de repuesto) x 2\*<sup>4</sup>

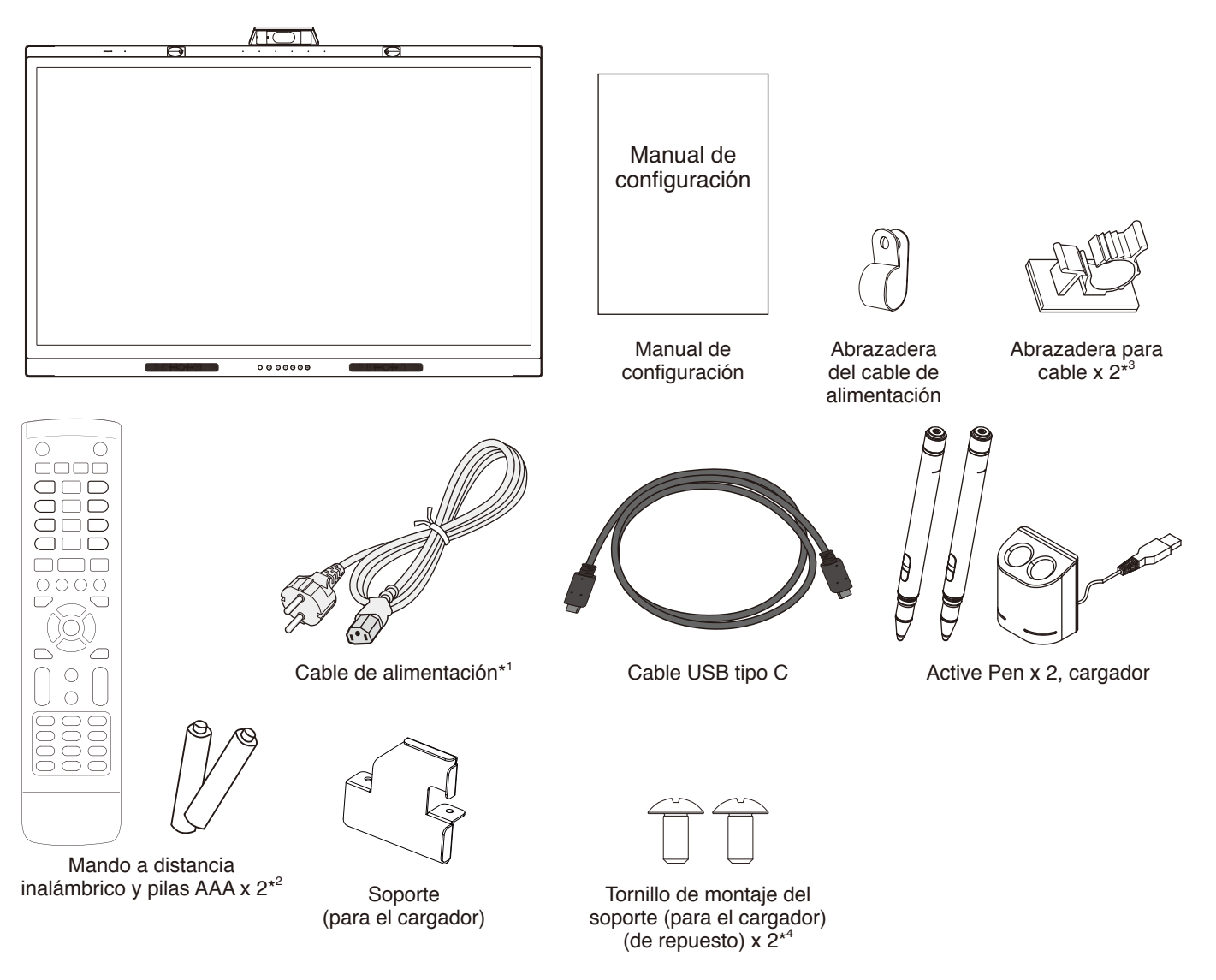

- \* Recuerde conservar la caja y el material de embalaje originales para poder transportar el monitor en el futuro.
- \*1 El número y el tipo de cables de alimentación incluidos dependen del destino de entrega del monitor LCD. Cuando se incluya más de un cable de alimentación, utilice un cable de alimentación que coincida con la corriente alterna de la salida de alimentación y que esté homologado y cumpla las normas de seguridad del país en cuestión.
- \*2 Dependiendo del país al que se envíe el monitor LCD, las pilas AAA estarán o no incluidas en la caja.
- \*3 Añadido a partir de la producción de julio de 2022.
- \*4 Utilice los tornillos ya instalados en la unidad principal para colocar el soporte (véase [página 21\)](#page-22-1).

#### <span id="page-12-0"></span>**PRECAUCIÓN:**

*Para una instalación adecuada, se recomienda encarecidamente que se acuda a un técnico formado y autorizado por NEC. Si no se siguen los procedimientos de montaje estándar de NEC, es posible que el equipo se dañe o el instalador sufra alguna lesión. La garantía del producto no cubre los daños causados por una instalación incorrecta, reformas o desastres naturales. La garantía podría quedar anulada en el caso de no seguir estas recomendaciones.*

## **Resumen de la instalación**

#### **1. Determine la ubicación de la instalación**

#### **PRECAUCIÓN:**

- La instalación del monitor LCD debe realizarla un técnico cualificado. Póngase en contacto con su proveedor para obtener más información.
- Se necesitan dos o más personas para mover o instalar el monitor LCD. Si no se tiene en cuenta esta advertencia y el monitor se cae, podría causar lesiones.
- No monte ni utilice el monitor boca abajo.

#### **NOTA:**

Para evitar rayar el panel LCD al instalar los accesorios de montaje, coloque siempre sobre la mesa un paño suave, como una manta que sea más grande que el área de la pantalla del monitor, antes de colocar el monitor boca abajo.

## **2. Instale las pilas del mando a distancia**

El mando a distancia funciona con dos pilas AAA de 1,5 V. Para colocar las pilas o cambiarlas:

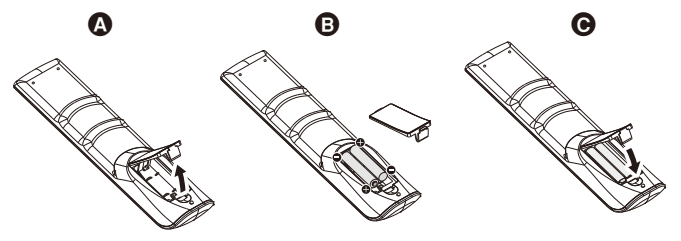

- A. Mantenga presionada la pestaña de bloqueo y levante la tapa del compartimento de las pilas del mando a distancia.
- B. Coloque las pilas siguiendo la indicación de los polos (+) y (–) que hay en el receptáculo.
- C. Vuelva a colocar la tapa.

NEC recomienda el siguiente uso de pilas:

#### **PRECAUCIÓN:**

El uso incorrecto de las pilas puede provocar fugas o roturas en las mismas.

- Coloque las pilas "AAA" de manera que la indicación de los polos (+) y (-) de cada pila coincida con la indicación (+) y (-) del compartimento.
- No mezcle distintas marcas de pilas.
- No mezcle pilas nuevas y viejas. Si lo hace, puede acortar la duración de la pila o hacer que se produzcan fugas de líquidos en ella.
- Retire inmediatamente las pilas agotadas para evitar que el ácido de las mismas se derrame en el compartimento.
- Si cae ácido, no lo toque, ya que puede dañarle la piel.

#### **NOTA:**

Si no va a utilizar el mando a distancia durante un periodo

de tiempo prolongado, retire las pilas.

## **3. Conecte el equipo externo**

Si desea obtener más información, consulte el manual del usuario del equipo.

#### **4. Conecte el cable de alimentación que se suministra con el producto**

- El equipo debería estar instalado cerca de un enchufe de fácil acceso.
- Sujete el cable de alimentación al monitor LCD con la abrazadera.
- Introduzca completamente el enchufe en la toma de corriente. Una conexión floja podría ocasionar cierta degradación de la imagen.

#### **ADVERTENCIA:**

• Por favor, consulte el apartado "Información importante" de este manual para asegurarse de que selecciona el cable de alimentación de corriente alterna adecuado. (Fuerza de sujeción recomendada: 29,5 - 49 N•cm)

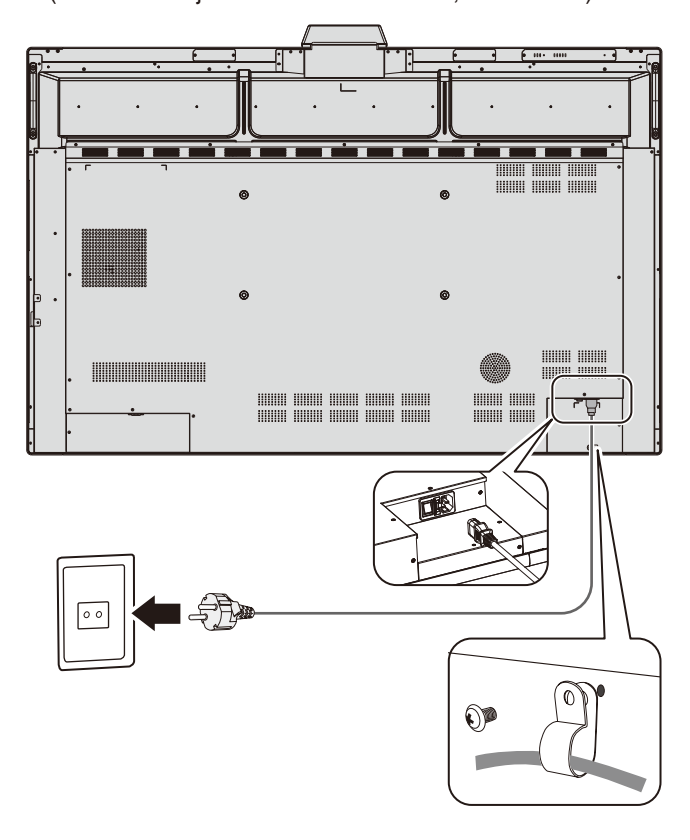

## **5. Información del cable**

#### **PRECAUCIÓN:**

Utilice los cables suministrados con este monitor en color para no provocar interferencias en la recepción de radio y televisión.

Para D-sub de 9 clavijas, USB, HDMI y USB tipo C, utilice un cable de señal apantallado.

Si utiliza otros cables y adaptadores, puede causar

interferencias en la recepción de radio y televisión.

Cuando se utilice el puerto USB-C para vídeo / audio, utilice un cable SuperSpeed USB (USB 3.2 Gen 1) con logotipo de conformidad USB.

## **6. Modos Encendido y Apagado**

Coloque el interruptor principal en la posición de encendido. Pulse el botón  $\mathbf U$  en el panel de control o el botón  $\mathbf U$  en el mando a distancia para encender el monitor.

El LED de encendido del monitor indica su estado actual. Consulte la tabla para obtener información sobre el indicador LED.

Es posible cambiar al modo de espera manteniendo pulsado el botón  $\bigcup$  de la unidad principal 2 segundos durante el funcionamiento

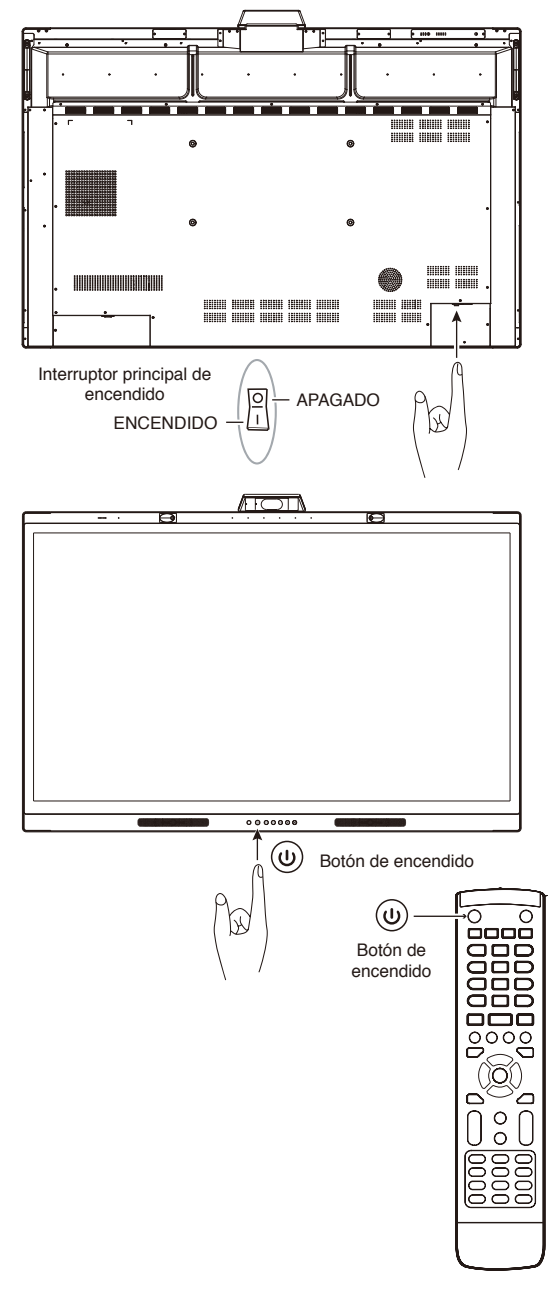

**NOTA:** Si se conecta a un ordenador, encienda primero el ordenador.

# Español

## <span id="page-14-0"></span>**Montaje (para el cliente)**

#### **ADVERTENCIA:**

NO monte el monitor por su cuenta. Este dispositivo no puede utilizarse ni instalarse sin un accesorio de montaje para soporte. Para una instalación adecuada, se recomienda encarecidamente que se acuda a un técnico formado y cualificado. Si no se siguen los procedimientos de montaje estándar de NEC, es posible que el equipo se dañe o usted sufra alguna lesión. Póngase en contacto con su proveedor, que puede proporcionarle una lista de instaladores profesionales cualificados. El montaje en una pared o techo y la contratación de un técnico es responsabilidad del cliente.

#### **Mantenimiento**

- Compruebe periódicamente que no haya tornillos no apretados, separaciones, distorsiones u otras anomalías que se puedan producir con los equipos adicionales. En caso de que se detecte un problema, consulte a personal cualificado para obtener asistencia.
- Compruebe periódicamente la ubicación de montaje por si aprecia señales de daños o debilidades que se produzcan a lo largo del tiempo.

NO bloquee las ranuras de ventilación al montar accesorios u otros elementos.

## **Montaje (para personal cualificado de NEC)**

#### **Riesgo de pérdida de estabilidad.**

El dispositivo puede caerse y causar lesiones personales graves o la muerte. Para evitar lesiones, este dispositivo debe estar firmemente conectado al suelo/pared de acuerdo con las instrucciones de instalación.

Inspeccione atentamente la ubicación donde se va a montar la unidad. No todas las paredes y techos son aptos para soportar el peso de la unidad. El peso del monitor se indica en las especificaciones (véase [página 38\)](#page-39-1).

La garantía del producto no cubre los daños causados por una instalación incorrecta, reformas o desastres naturales. La garantía podría quedar anulada en el caso de no seguir estas recomendaciones.

Con el fin de garantizar una instalación segura, utilice dos o más soportes para montar la unidad. Monte la unidad en dos puntos como mínimo en la ubicación de la instalación.

#### **ADVERTENCIA:**

Si no se siguen los procedimientos de montaje estándar de NEC, es posible que el equipo se dañe o el instalador sufra alguna lesión.

Por favor, tenga en cuenta las siguientes instrucciones cuando monte la unidad en una pared o techo:

- NEC recomienda interfaces de montaje que cumplan con la norma UL1678 norteamericana.
- NEC recomienda encarecidamente que se utilicen tornillos de tamaño M8 (grosor del soporte y arandelas en longitud superior a 18-20 mm). Si se utilizan tornillos superiores a 18-20 mm, compruebe la profundidad del orificio. (Fuerza de sujeción recomendada: 1000 - 1200 N•cm).
- Antes de proceder al montaje, inspeccione la ubicación de instalación con el fin de garantizar que esta es lo suficientemente fuerte para soportar el peso de la unidad montada y que la unidad no sufrirá daños.
- Consulte las instrucciones incluidas con el equipo de montaje para obtener información detallada.
- Asegúrese de que no quede ningún hueco entre el monitor y el soporte.

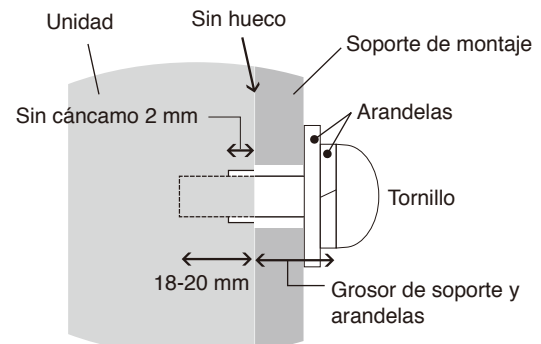

#### **Instalación de un cable de seguridad**

#### **PRECAUCIÓN:**

El monitor podría caerse y dañarse o producir lesiones graves. Para evitar que el monitor caiga de la pared o del techo, NEC recomienda encarecidamente el uso de un cable de seguridad.

- No intente colgar el monitor usando un cable de seguridad de instalación. El monitor debe estar correctamente instalado.
- Instale el monitor en algún lugar de la pared o del techo lo suficientemente resistente como para soportar el monitor.
- Para evitar que el monitor caiga de la pared o del techo, NEC recomienda encarecidamente el uso de un cable de seguridad.
- Prepare el monitor utilizando accesorios de montaje como, por ejemplo, un gancho, un cáncamo u otras piezas de montaje y, a continuación, fíjelo con un cable de seguridad. El cable instalado no debe estar tenso.
- Antes de montarlo, asegúrese de que los accesorios de montaje sean lo suficientemente resistentes como para soportar el monitor.

## **Ubicación de montaje**

#### **PRECAUCIÓN:**

Una instalación inapropiada del monitor puede provocar daños en el producto, incendios o descargas eléctricas. No instale el monitor en estas ubicaciones:

- NO lo instale en ubicaciones donde una puerta o un portón puedan golpear a la unidad.
- NO lo instale en zonas donde la unidad estará sometida a vibraciones fuertes y polvo.
- NO instale el monitor junto a ninguna de las principales entradas de alimentación al edificio.
- NO instale el monitor donde alguien se pueda agarrar a la unidad o a los equipos montados, o colgarse de éstos fácilmente.

#### **NOTA:**

- El techo o la pared debe ser lo suficientemente fuerte como para soportar el monitor y los accesorios adicionales.
- Cuando instale el soporte de monitor o los accesorios de montaje, para evitar rayar el panel LCD, coloque siempre sobre la mesa un paño suave, como una manta que sea más grande que el área de la pantalla del monitor, antes de colocar el monitor boca abajo.
- Tenga cuidado de no apretar la cámara o los botones.

#### **Colocación de los accesorios de montaje**

El monitor está diseñado para su uso con un sistema de montaje.

Procure no inclinar el monitor mientras coloca los accesorios.

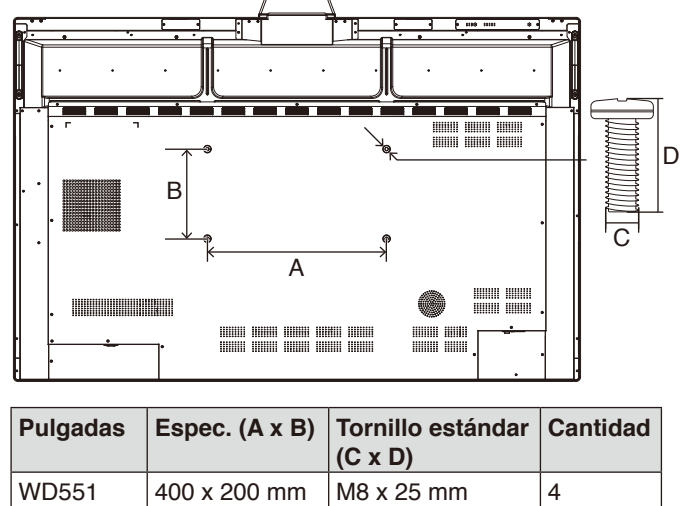

Los accesorios de montaje se pueden colocar con el monitor boca abajo. Asegúrese de que no hay nada en la mesa que pueda dañar el monitor.

**NOTA:** Antes de la instalación, coloque el monitor boca abajo sobre una superficie plana que sea más grande que la pantalla. Use una mesa resistente capaz de soportar fácilmente el peso del monitor.

## **Requisitos de ventilación**

Cuando el montaje se haga en un espacio cerrado o empotrado, deje la suficiente separación entre el monitor y la pared para asegurar que el calor se dispersa, como se muestra abajo.

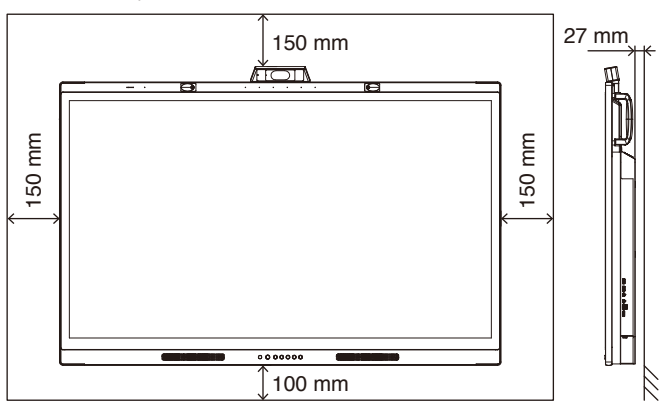

Permita que haya una ventilación adecuada o aire acondicionado alrededor del monitor, de tal forma que el calor se pueda disipar adecuadamente de la unidad y los equipos de montaje.

# Español

## **Configuración inicial**

Cuando utilice el monitor por primera vez, siga las instrucciones en pantalla para llevar a cabo la configuración inicial.

#### **1. Inicie la configuración inicial**

Pulse el botón [Inicio] para comenzar con la configuración inicial.

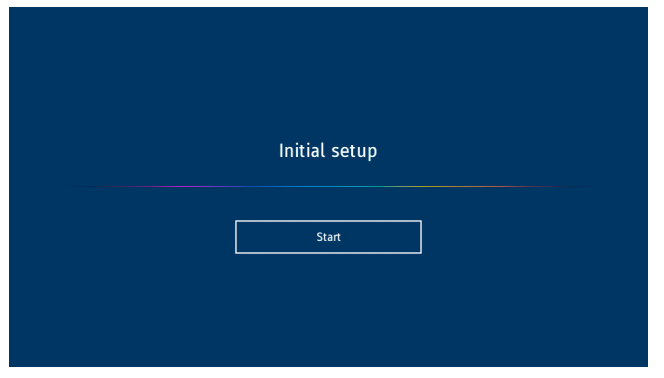

## **2. Seleccione un idioma**

Seleccione el idioma del menú OSD.

Puede seleccionar uno de los 9 idiomas disponibles:

Inglés / Francés / Alemán / Español / Italiano / Ruso / Sueco / Chino / Japonés

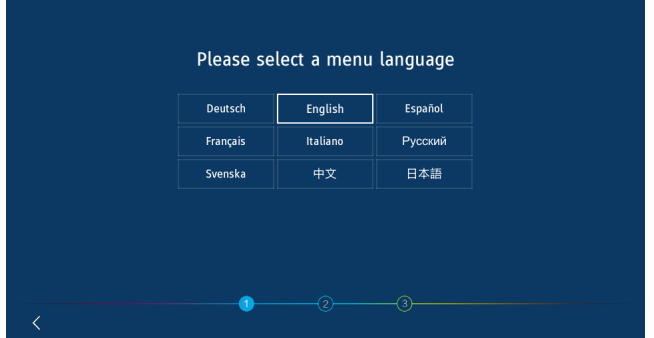

## **4. Ajuste la hora**

Seleccione si desea configurar la hora de forma automática o manual.

Para configurar la hora de forma automática, conecte el monitor a una red a través del puerto LAN y seleccione una zona horaria.

Para configurar la hora de forma manual, desactive [Hora de red].

Ajuste la fecha y la hora tras seleccionar la zona horaria.

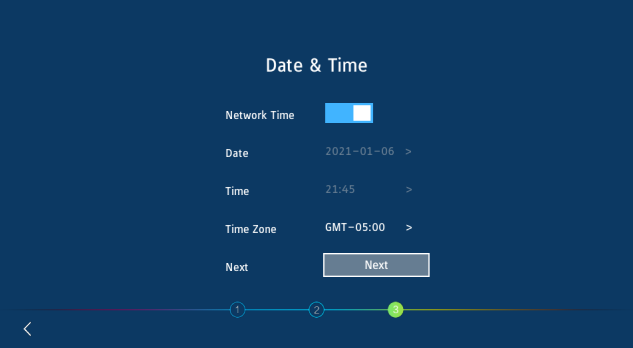

## **5. Inicialización completada**

Cuando se dé por finalizada la configuración inicial, se mostrará la pantalla de bienvenida.

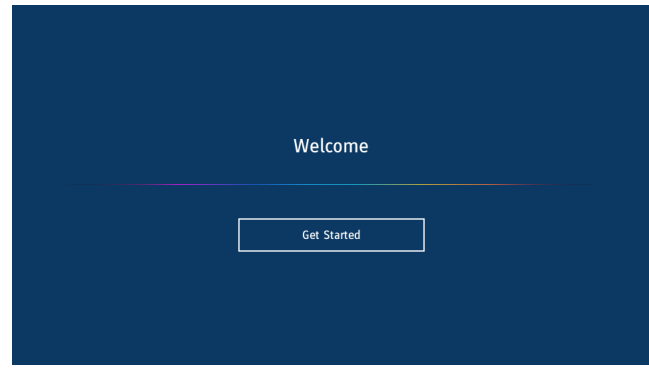

#### **3. Seleccione un modo**

Seleccione el modo de funcionamiento del monitor. Seleccione el modo WCD para aprovechar todas las funciones del monitor.

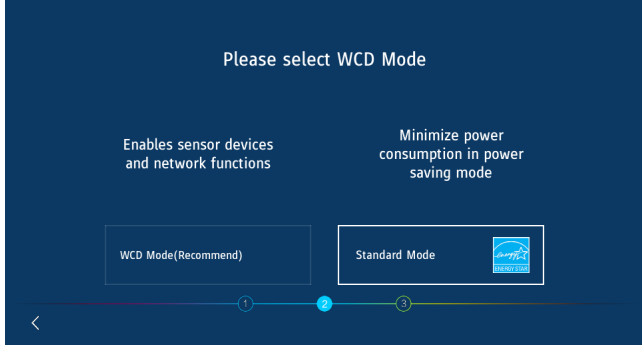

## <span id="page-17-0"></span>**Panel de control**

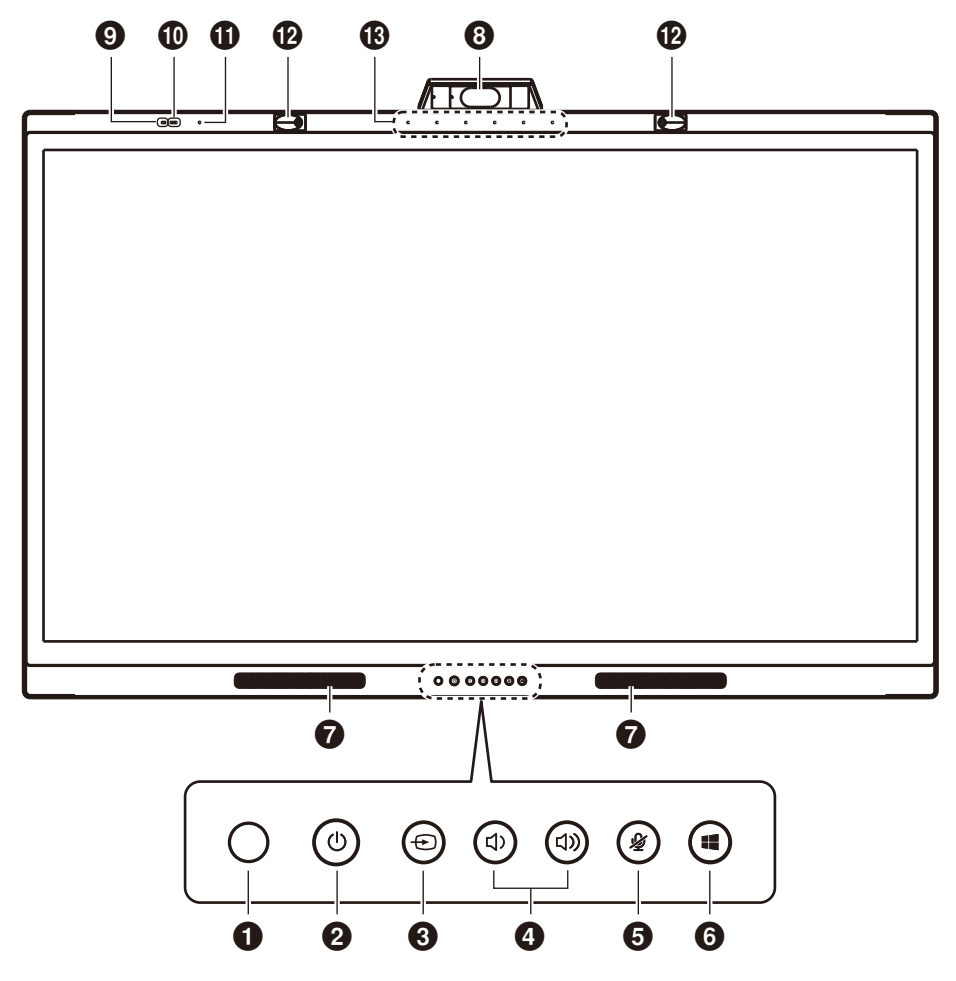

#### **1** Sensor del mando a distancia

Recibe la señal del mando a distancia por IR.

#### **2** Botón  $\bigcup$  e indicador de alimentación

Toque para entrar en el modo de apagado de pantalla. Pulse durante al menos 2 segundos para entrar en modo de espera. Retroiluminación con LED como indicador de estado y encendido.

#### **8** Botón **⊕**

El monitor buscará y mostrará la fuente de entrada disponible. La fuente de entrada cambiará en este orden: [USB-C 1] -> [USB-C 2] -> [HDMI]

#### **4** Botón (1) / (1)

Aumenta o reduce el volumen de salida.

**NOTA:** Cuando el monitor se conecte a un ordenador, el ajuste del volumen se llevará a cabo desde el ordenador.

#### **6** Botón <sup>2</sup>

Activa o desactiva la función de silencio del micrófono.

#### 6 **Botón**

Se corresponde con la tecla  $\blacksquare$  de un ordenador.

#### 7 **Altavoz**

- 8 **Cámara**
- 9 **Sensor de calidad del aire**
- 0 **Sensor de iluminación**
- **1** Sensor de humedad y temperatura
- @ **Sensor de presencia**
- $\circledR$  Sistema de micrófono

## <span id="page-18-0"></span>**Interfaz del terminal**

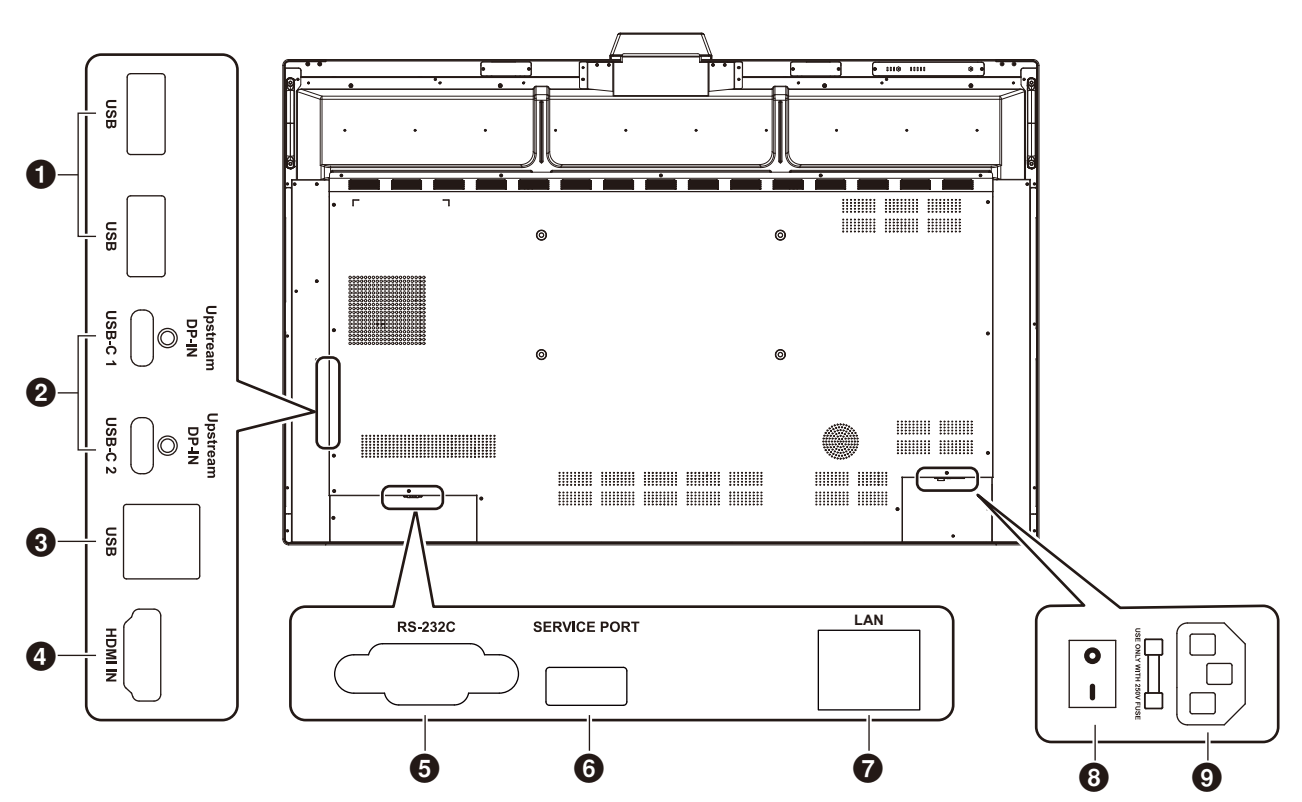

Español

## 1 **Puerto downstream USB 3.0 (tipo A)**

Conexión de dispositivos USB, como discos duros portátiles, discos U, teclados y ratones USB y unidades USB. El cargador del Active Pen también se conecta aquí.

#### 2 **USB-C (tipo C)**

Conexión de equipos externos compatibles con USB tipo C, como un ordenador. Consulte ["Conexión a un ordenador](#page-24-1)  [con USB tipo C" en la página 23](#page-24-1) para obtener más información.

#### 3 **Puerto USB upstream (tipo B)**

Conectando un ordenador pueden utilizarse las funciones táctil, de cámara, USB-HUB, etc.

**Nota:** Utilice esta conexión al acoplar el monitor a un ordenador a través del cable HDMI.

#### 4 **HDMI IN**

Entrada de señal HDMI, permite conectar dispositivos con interfaz de salida HDMI (ordenadores personales con salida HDMI, decodificadores y otros dispositivos de vídeo).

#### 5 **RS-232C IN (D-Sub 9 clavijas)**

Interfaz en serie, se utiliza para la transferencia de datos entre dispositivos.

#### 6 **PUERTO DE SERVICIO**

(se utiliza solo para servicio)

#### **R** PUERTO LAN

Conexión del cable LAN.

Sincroniza la configuración horaria, permite actualizar de forma remota el firmware, proporciona control remoto a través de comandos y conexión con la nube.

#### 8 **Interruptor principal de encendido**

Permite conectar o desconectar la alimentación eléctrica de CA principal. " " significa conexión, " O " significa desconexión.

#### 9 **Entrada de CA**

Entrada de alimentación de CA para conectar el cable de alimentación de CA.

**NOTA:** Al conectar un ordenador al puerto USB tipo C del monitor, no es necesario conectarlo al puerto USB upstream (tipo B). Si lo conecta a ambos puertos USB, puede que el ordenador no funcione correctamente.

## <span id="page-19-0"></span>**Mando a distancia inalámbrico**

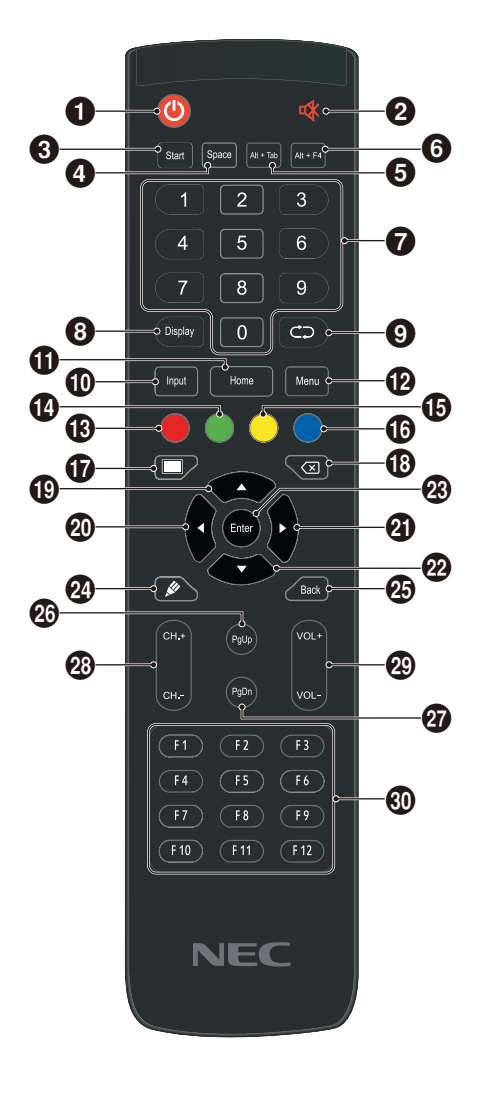

#### $0<sup>0</sup>$

Encendido/Apagado

#### $Q \not\propto$

Función de silencio del altavoz

#### **8** Start

Tecla de Windows del teclado del ordenador

4 **Space** Tecla de espacio del teclado del ordenador

#### 5 **Alt+Tab**

Barra espaciadora + Alt + tabulador del teclado del ordenador

#### 6 **Alt+F4**

Botón de cierre de la ventana del programa del ordenador

#### 7 **Teclas numéricas**

Teclas de entrada de números

#### 8 **Display**

Muestra información de los canales

## $\Omega$

Sin función

#### 0 **Input**

Tecla de selección de la fuente de la señal de entrada. Permite seleccionar entre distintas fuentes en función de las necesidades

#### ! **Home**

Botón de la pantalla principal del sistema

#### @ **Menu**

Botón del menú de configuración. Al pulsarlo, se muestra una ventana emergente con el menú OSD

#### # **Rojo**

Bloquea y desbloquea las funciones de los botones y la función táctil

#### \$ **Verde**

Bloquea y desbloquea las funciones de los botones

#### % **Amarillo**

Bloquea y desbloquea la función táctil

#### ^ **Azul**

Desbloquea las funciones de los botones y la función táctil

#### $\boldsymbol{\Phi}$

Permite cambiar entre el modo de ejecución (suministro eléctrico total) y el de apagado de pantalla.\*1

#### $\circledR$

Tecla de retroceso

#### $\bullet$

Tecla de dirección; pulse este botón para seleccionar arriba

#### $\circledcirc$   $\triangleleft$

Tecla de dirección; pulse este botón para seleccionar izquierda

#### $Q \triangleright$

Tecla de dirección; pulse este botón para seleccionar derecha

#### $\bm{\Omega}$   $\bm{\nabla}$

Tecla de dirección; pulse este botón para seleccionar abajo

## q **Enter**

Tecla de confirmación; pulse esta tecla para confirmar la selección

#### **24** &

Sin función

## **e** Back

Tecla de retorno **<sup><sup>***C</sup>***</sup>** PqUp</sup>

Tecla Re Pág del teclado del ordenador

#### **@** PaDn

Tecla Av Pág del teclado del ordenador

#### y **CH.+ / CH.-** Sin función

u **VOL+ / VOL-**Control del volumen

#### $60$  F1-F12

Teclas de funciones F1 - F12 del ordenador

\*1 Al cambiar a apagado de pantalla en el modo WCD, el sensor de presentación puede reaccionar y volver inmediatamente al modo de ejecución (suministro eléctrico total).

## <span id="page-20-0"></span>**Funcionamiento del mando a distancia**

Utilice el mando a una distancia máxima de 8 m desde la parte frontal del sensor del mando a distancia, o bien dentro de un ángulo horizontal y vertical de 30°, a una distancia máxima de 4 m.

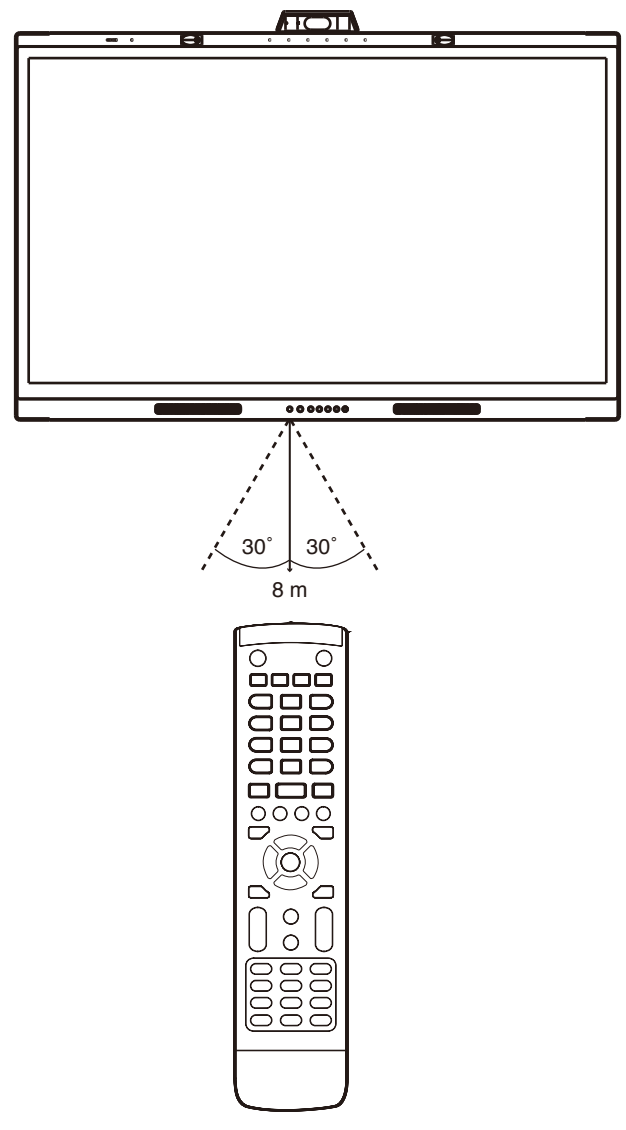

**Precaución:** Puede que el sistema del mando a distancia no funcione cuando el sensor de control remoto del monitor recibe la luz directa del sol o está sometido a una fuerte iluminación o cuando hay algún objeto entre el mando a distancia y el sensor del monitor.

## **Manejo del mando a distancia**

- No lo exponga a golpes fuertes.
- Evite el contacto del mando a distancia con agua u otros líquidos. Si el mando a distancia se moja, séquelo inmediatamente.
- Evite exponerlo al calor y al vapor.
- No abra el mando a distancia excepto para colocar las pilas.

## **Indicador de alimentación**

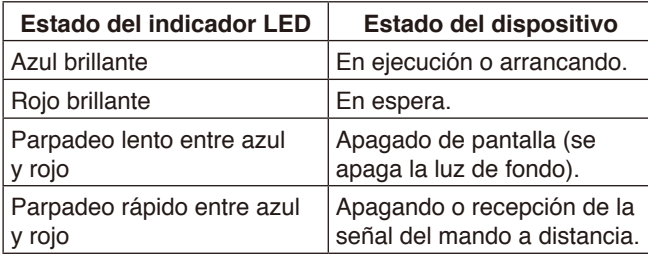

## <span id="page-21-0"></span>**Active Pen**

El Active Pen que se suministra con el monitor es compatible con la pantalla táctil y permite controlar el monitor y el ordenador conectado.

**NOTA:** El Active Pen es recargable. Se suministra un cargador para su recarga.

Tiempo de carga completa: aproximadamente 3 minutos Tiempo de uso continuo: aproximadamente 120 minutos

El tiempo de uso continuo es el tiempo de referencia durante el que puede utilizarse el Pen cuando está totalmente cargado. El Pen consume energía de forma continua, incluso cuando no está en uso. Puesto que consume batería cuando no está en el cargador, recomendamos colocar el Pen en el cargador cuando no esté en uso para cargarlo. Esto no dañará la batería recargable.

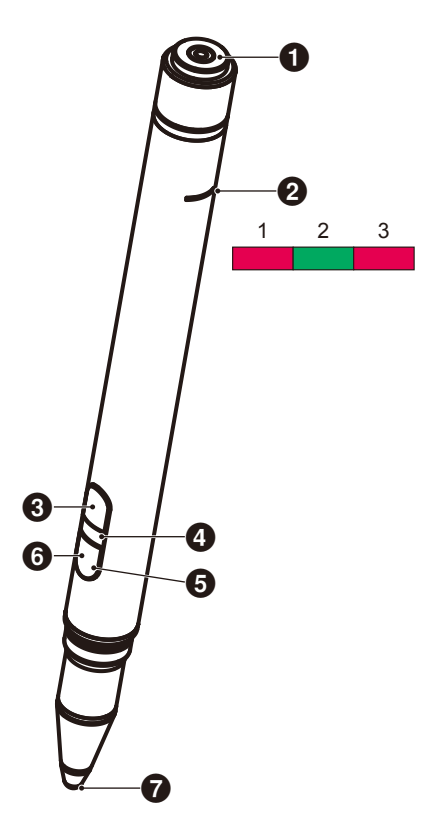

#### 1 **Terminal de carga** Conexión al cargador.

2 **Luz de carga**

- 1) Luz de carga (roja) Se enciende durante la carga.
- 2) Luz de encendido (verde) Se enciende mientras está conectado al cargador.
- 3) Luz de batería baja (roja) Se enciende cuando queda poca batería. Se recomienda cargar el Pen cuanto antes.

#### 3 **Botón superior**

Botón derecho del ratón.

#### 4 **Luz del color de identificación**

Sirve para distinguir entre los dos Pen incluidos. Opciones de cada Pen: sin color y rojo.

#### 5 **Luz activa**

La luz blanca parpadea cuando el Pen está listo para su uso.

#### 6 **Botón inferior**

Funciona como borrador.

7 **Punta del Pen**

## <span id="page-22-0"></span>**Cargador**

Para proceder a la carga, conecte el Pen de forma que el terminal de carga del Active Pen esté en el lado del cargador.

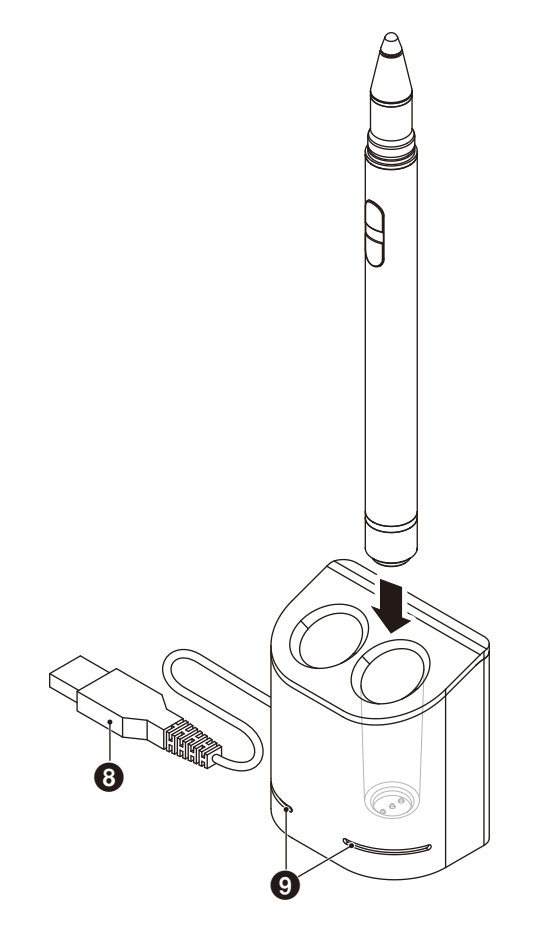

### 8 **Terminal USB-A**

Sirve para conectar el cargador a un puerto USB-A.

**NOTA:** El cargador puede conectarse al terminal USB-A del monitor, a un ordenador o a otro cargador compatible con USB-A.

#### 9 **Luz de estado**

Se ilumina en verde cuando el Active Pen no está insertado o cuando está totalmente cargado.

La luz se apaga cuando el Active Pen se está cargando

#### **PRECAUCIÓN:**

No toque el cargador con los dedos ni con ningún objeto extraño.

#### <span id="page-22-1"></span>**Instalación del cargador**

El cargador contiene un imán en la parte posterior. Puede acoplarse a piezas metálicas, como la parte posterior de la pantalla. El cargador también puede acoplarse al lateral de la pantalla utilizado el soporte incluido.

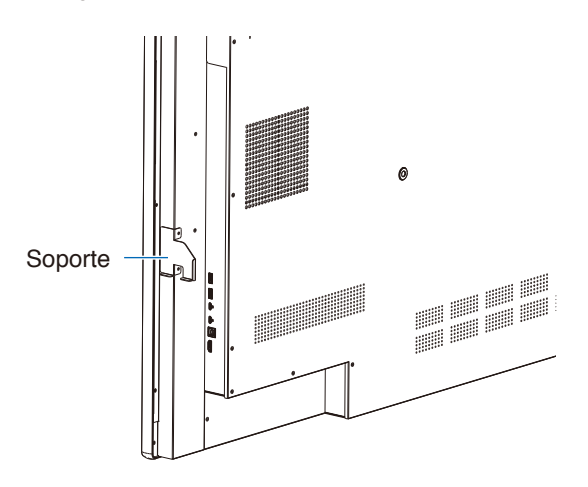

Hay una ubicación de montaje del soporte en el lado del terminal de la unidad principal. Retire los tornillos e instale el soporte.

#### **PRECAUCIÓN:**

No ejerza fuerza al instalar el soporte. El soporte podría torcerse y dañarse.

## <span id="page-23-0"></span>**Esquema de conexiones eléctricas**

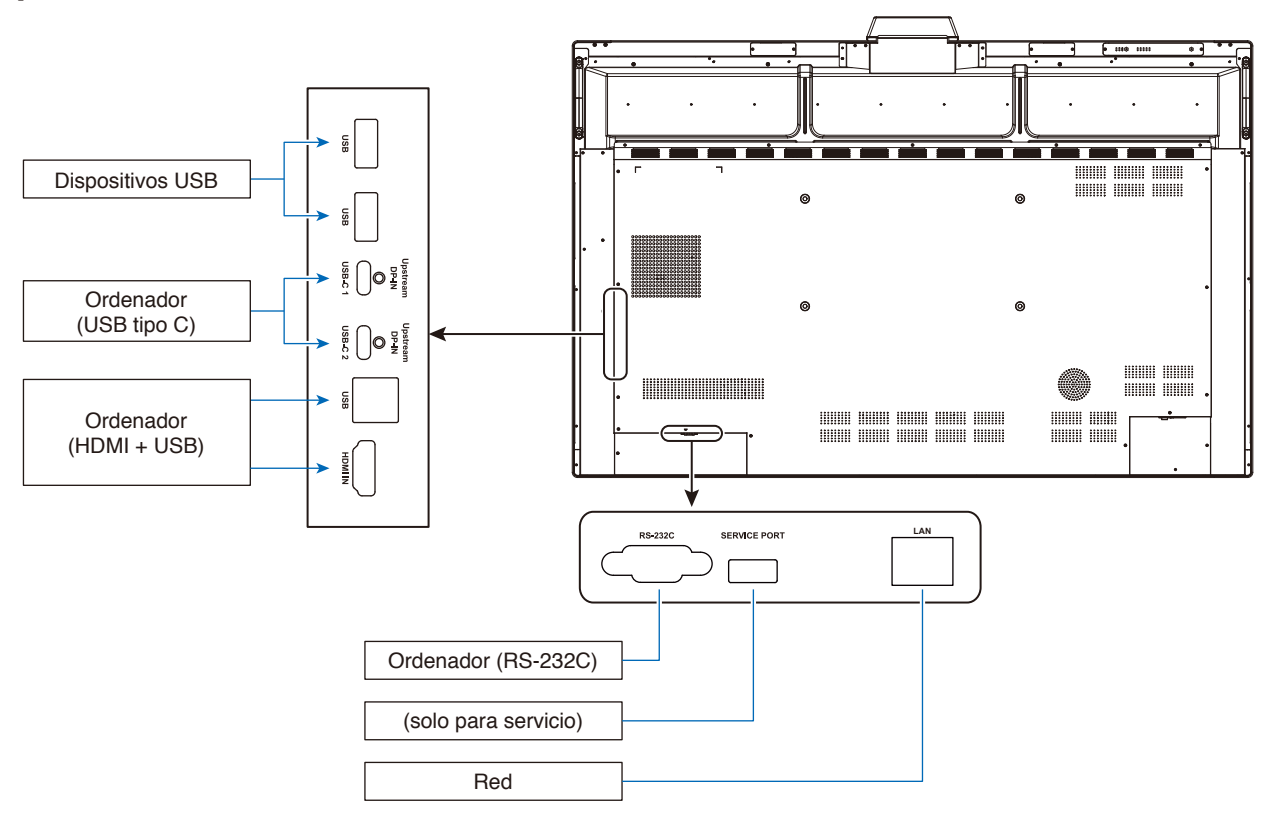

## **Conexiones**

#### **Antes de realizar las conexiones:**

- \* Consulte el manual del usuario incluido en cada unidad independiente del equipo.
- Recomendamos encarecidamente conectar o desconectar un dispositivo de almacenamiento USB al monitor cuando este esté apagado.

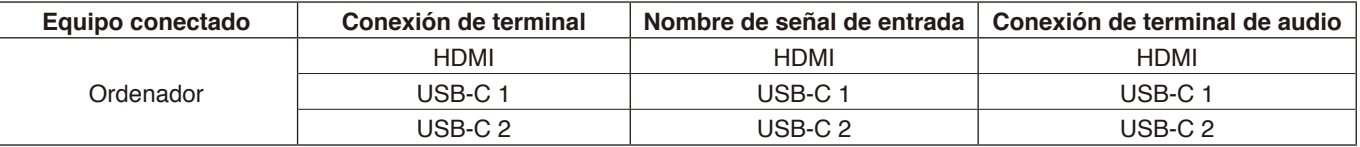

Establezca el ajuste adecuado para la señal de entrada.

## **Instale las abrazaderas para cables**

Se han proporcionado abrazaderas para cables para sujetar el cable USB tipo C al producto y organizarlo. Elimine el polvo y los residuos antes de colocarlas.

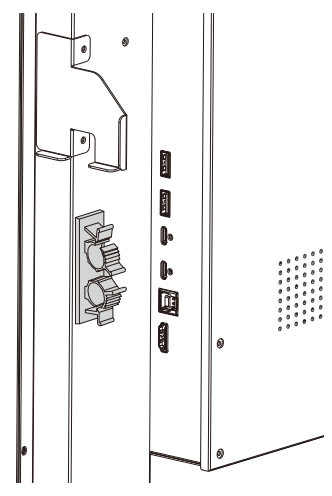

## <span id="page-24-0"></span>**Conexión de un ordenador y USB**

## **Opción 1: USB-C**

- 1) Use un cable USB tipo C para conectar el puerto de salida USB-C del ordenador externo.
- 2) Pulse la tecla Input para cambiar al canal USB-C.\*1

## **Opción 2: HDMI**

- 1) Use un cable USB para conectar el puerto USB tipo B del monitor y el puerto USB tipo A del ordenador externo.
- 2) Use un cable HDMI para conectar el puerto de salida HDMI del ordenador externo.
- 3) Pulse la tecla Input para cambiar al canal HDMI\*1

\*1 Si la función de detección de entrada está activada, los terminales cambiarán automáticamente tras conectar el ordenador (véase [página 29](#page-30-0)).

Español

## <span id="page-24-1"></span>**Conexión a un ordenador con USB tipo C**

- Cuando se utilice el puerto USB-C para vídeo / audio, utilice un cable SuperSpeed USB (USB 3.2 Gen 1) con logotipo de conformidad USB.
- Cuando se utilice el puerto USB-C para vídeo / audio, utilice el puerto del ordenador con el logotipo de conformidad del modo alternativo DP.
- No compatible con el modo alternativo HDMI ni MHL.
- Cuando se use la carga de la batería del ordenador (suministro de energía), utilice el ordenador y el cable con el logotipo de conformidad de USB Power Delivery.
- Espere unos segundos hasta que el monitor reconozca la señal USB. No desconecte ni reconecte el cable USB mientras se esté reconociendo la señal.

## **Conexión a un ordenador con HDMI**

- Utilice un cable HDMI con el logotipo HDMI.
- La señal puede tardar unos momentos en aparecer tras encender el ordenador.
- Es posible que algunos controladores o tarjetas de visualización no permitan visualizar las imágenes adecuadamente.
- Si la alimentación del monitor se enciende después de encender un ordenador conectado al monitor, es posible que en algunas ocasiones no se muestre una imagen. En ese caso, apague el ordenador y vuélvalo a encender.

## **Conexión de un dispositivo USB**

USB: Puerto USB downstream (USB tipo A).

Conexión de dispositivos USB, como discos duros portátiles, memorias flash USB, teclados y ratones USB, cargadores de Active Pen, etc.

- Asegúrese de que la forma y la orientación del conector coincidan antes de conectar el dispositivo USB o el cable.
- Para obtener información sobre el suministro eléctrico, consulte la página de especificaciones (véase [página 38](#page-39-1)).
- Cuando se utilice el puerto USB para alimentación eléctrica, emplee cables USB que admitan 500 mA.
- No doble el cable USB. Puede recalentarse y provocar un incendio.

## **Conectar a una red**

Sincroniza la configuración horaria\*, permite actualizar de forma remota el firmware\*, proporciona control remoto a través de comandos y conexión con la nube.

- Conecte el monitor a la red usando un cable LAN disponible en el mercado.
- Establezca la dirección IP (véase [página 28](#page-29-2)).
- \*: Se requiere conexión a internet.

## <span id="page-25-0"></span>**Función de detección de entrada**

- La función de detección de entrada\*1 está habilitada por defecto en el monitor.
- Cuando se conecta una señal a un terminal de entrada, el terminal cambia automáticamente al terminal correspondiente.
- Si ya hay una señal conectada a un terminal de entrada diferente, el monitor cambia al último terminal conectado a la señal.
- Si deja de recibirse la señal que se muestra actualmente (desconexión, apagado del ordenador, etc.), el monitor cambia automáticamente al terminal\*2 anterior.

\*1: La función de detección de entrada puede activarse o desactivarse en [Configuración avanzada] - [Otros ajustes] - [Detección de entrada].

\*2: Si no se recibe ninguna señal en el terminal anterior, el monitor cambia al terminal mostrado antes de este al recibir una señal. Si no se recibe ninguna señal en ninguno de los terminales, estos no cambian.

#### **Ejemplo**

Orden de conexión

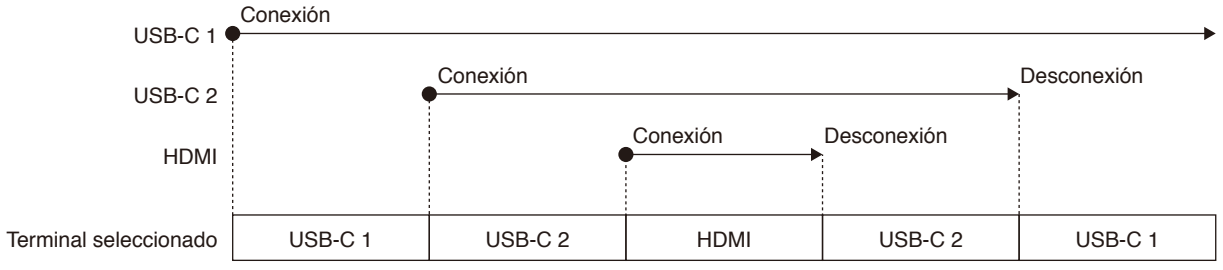

## **Acerca de la configuración de audio del ordenador**

Al conectar el monitor a un ordenador, se reconocen dos altavoces. Seleccione Altavoz USB (audio de WD551) en la configuración de audio del ordenador.\*<sup>1</sup>

Altavoz USB (audio de WD551) WD551 (----------\*2 )

\*1: Si se selecciona WD551(----------), puede que la visualización del estado de silencio del sonido no coincida entre el monitor y el ordenador. \*2: El contenido de la sección "----------" diferirá en función del ordenador que utilice.

#### **NOTA:**

El monitor incluye dos modos de audio: uno para conferencias y otro para visualizar vídeos.

Estos modos cambian automáticamente dependiendo de la selección del micrófono del ordenador.

Cuando se selecciona el micrófono del monitor (Micrófono (audio WCD)) en la configuración de audio del ordenador:

El sonido se reproduce en mono y la cancelación de eco está habilitada.

Esta configuración resulta apropiada para videoconferencias.

Cuando se selecciona un micrófono distinto al del monitor en la configuración de audio del ordenador:

El sonido se reproduce en estéreo, el altavoz de graves está habilitado y el volumen máximo de sonido se vuelve más alto.

Esta configuración resulta apropiada para la reproducción de vídeo.

Puede ajustar este modo en lugar de que el monitor cambie automáticamente entre los modos de audio (véase [página](#page-30-1)  [29\)](#page-30-1).

## <span id="page-26-0"></span>**Modos de funcionamiento**

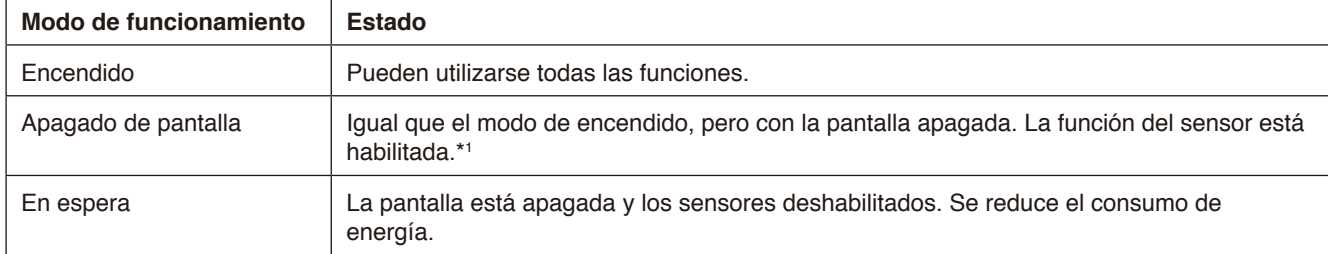

Consulte [página 38](#page-39-1) para ver el consumo de energía de cada modo.

\*1: La función del sensor se desactiva cuando el monitor está en modo estándar.

## **Cambio del modo de funcionamiento (en modo WCD)**

A continuación se muestra cómo cambian los modos de funcionamiento.

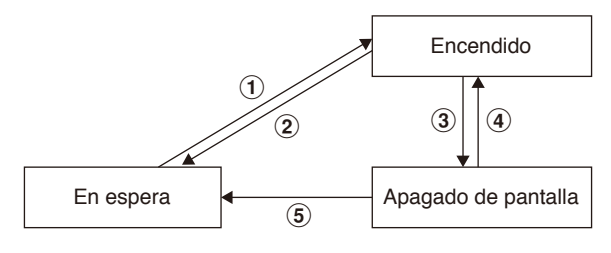

#### 1 **En espera**g **Encendido**

- Pulse el botón  $\bigcup$  del monitor o del mando a distancia en el modo de espera.

#### 2 **Encendido** g **En espera**

- Pulse el botón  $\bigcup$  del mando a distancia.\*2
- Mantenga pulsado el botón  $\bigcup$  del monitor durante 2 segundos o más.<sup>\*2</sup>

#### 3 **Encendido** g **Apagado de pantalla**

- No hay señal de vídeo y el sensor de presencia no detecta a nadie.\*<sup>3\*4</sup>
- Pulse el botón del mando a distancia.
- Pulse el botón  $\bigcup$  del monitor.

#### 4 **Apagado de pantalla** g **Encendido**

- Hay una señal de vídeo activa o el sensor de presencia detecta a alguien.
- Pulse el botón del mando a distancia.
- Pulse el botón  $\bigcup$  del monitor.
- Toque la pantalla.

#### 5 **Apagado de pantalla** g **En espera\*4**

- Pulse el botón  $\bigcup$  del mando a distancia.
- Mantenga pulsado el botón  $\bigcup$  del monitor durante 2 segundos o más.
- \*2: Se muestra un mensaje de confirmación y puede cancelarse el cambio al modo de espera.
- \*3: Cuando no se recibe ninguna señal de vídeo durante el tiempo establecido (véase [página 28\)](#page-29-3) y el sensor de presencia no detecta a nadie durante 30 segundos o más.
- \*4: Cambia al modo de espera unos 10 segundos después.
- **NOTA:** Si se ajusta el modo estándar (véase [página 29](#page-30-2)), el monitor cambia al modo de espera si no se recibe ninguna señal de vídeo en el modo de encendido.

# <span id="page-27-0"></span>**Controles OSD (On-Screen Display)**

Deslice el dedo hacia arriba desde la parte inferior de la pantalla o pulse el botón Input del mando a distancia para abrir el menú OSD.

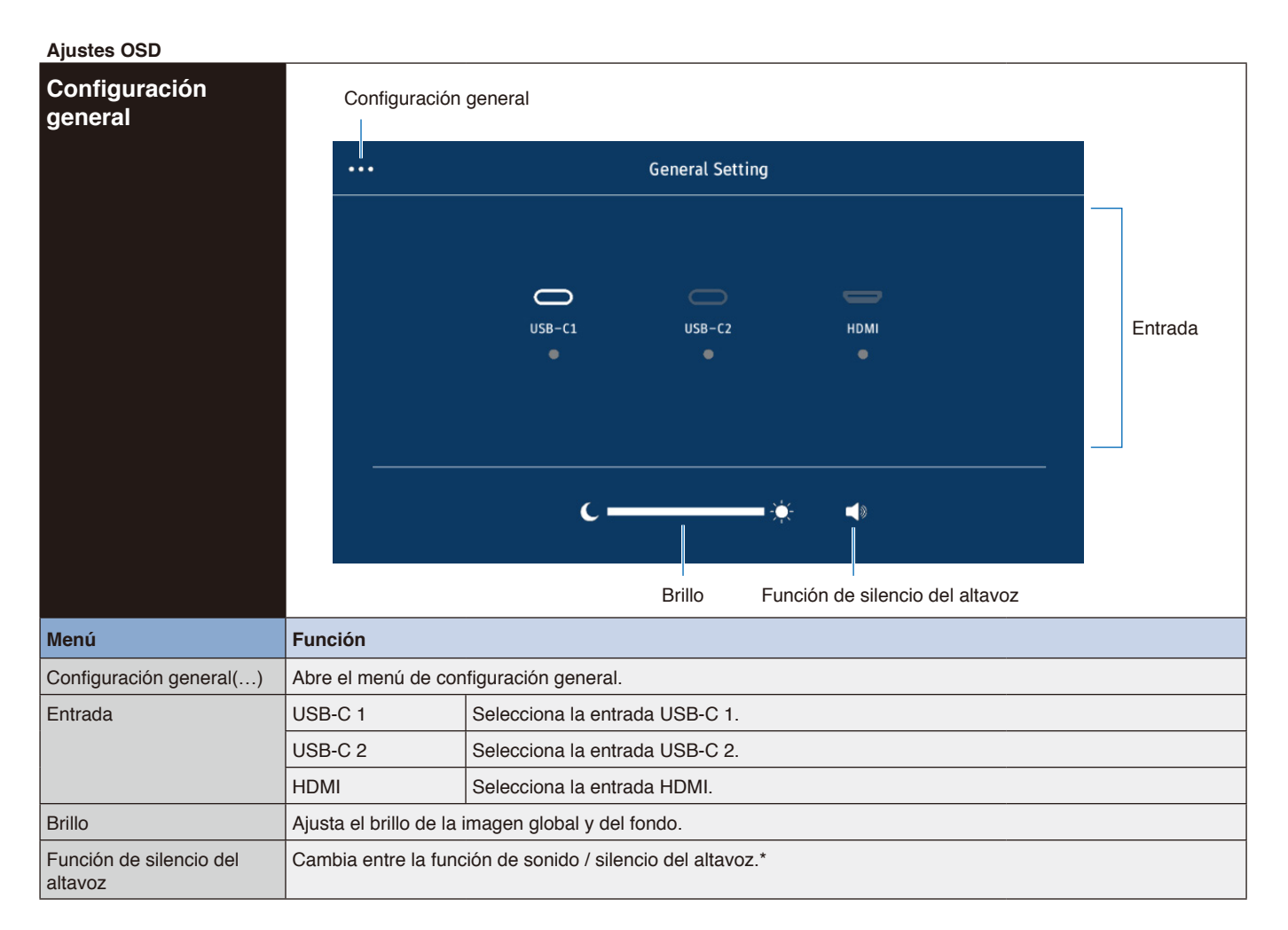

\* Dependiendo de la configuración del dispositivo de salida, puede que el estado de silencio y la visualización OSD no coincidan. En ese caso, ajuste el dispositivo de salida a [Altavoz USB (audio de WD551)] desde la configuración de sonido del ordenador.

<span id="page-28-0"></span>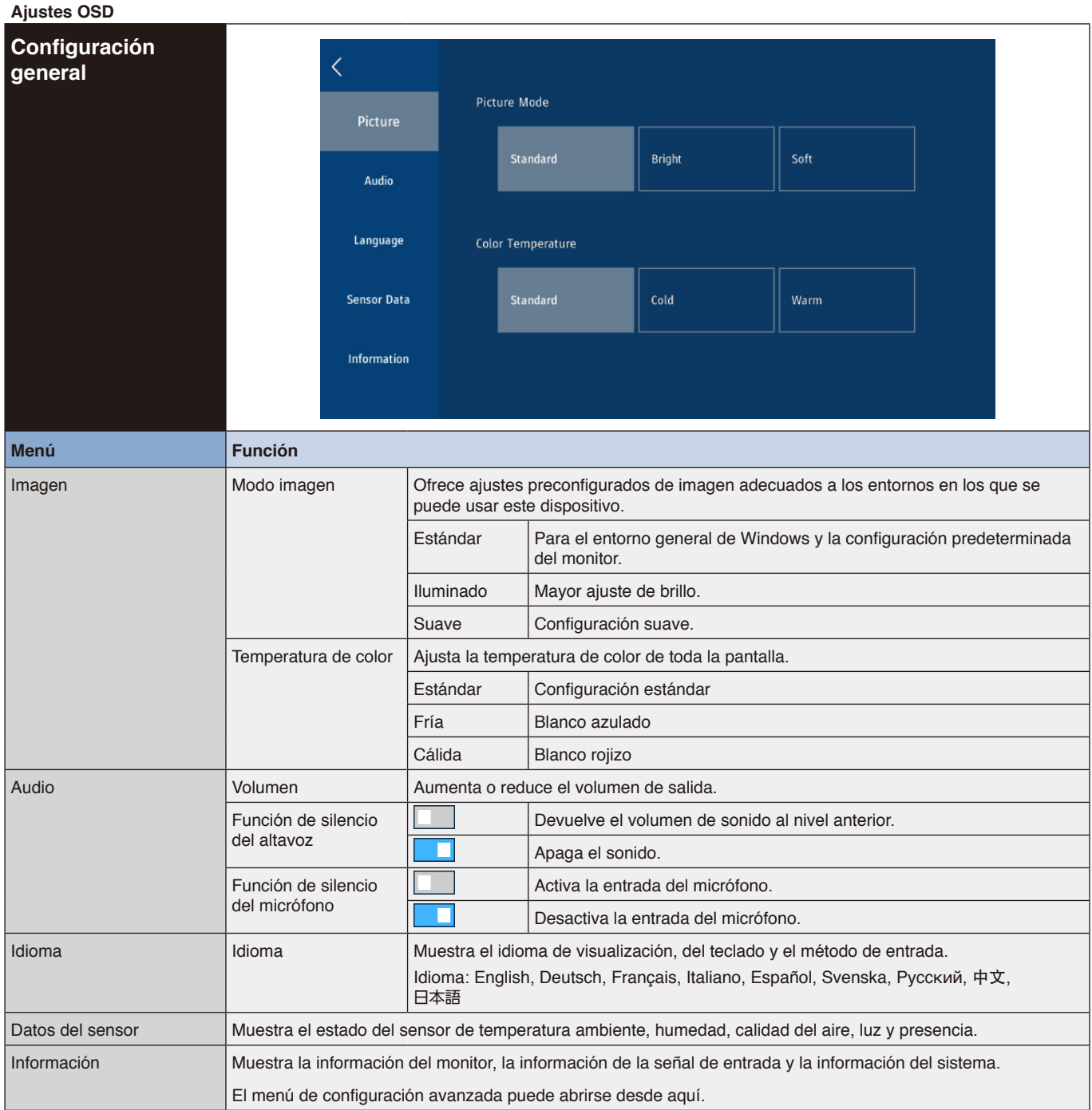

Español

<span id="page-29-3"></span><span id="page-29-2"></span><span id="page-29-1"></span><span id="page-29-0"></span>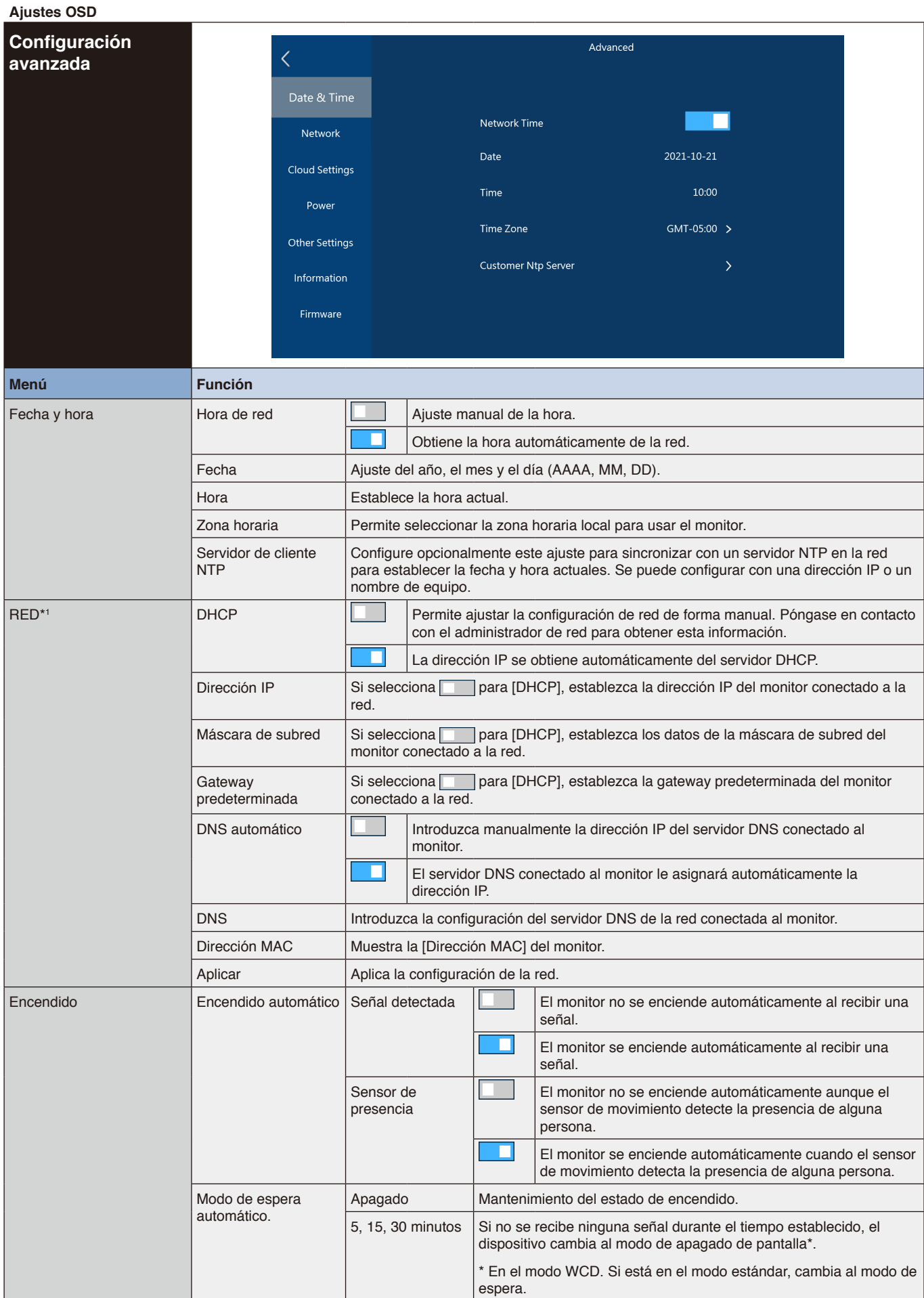

<span id="page-30-2"></span><span id="page-30-1"></span><span id="page-30-0"></span>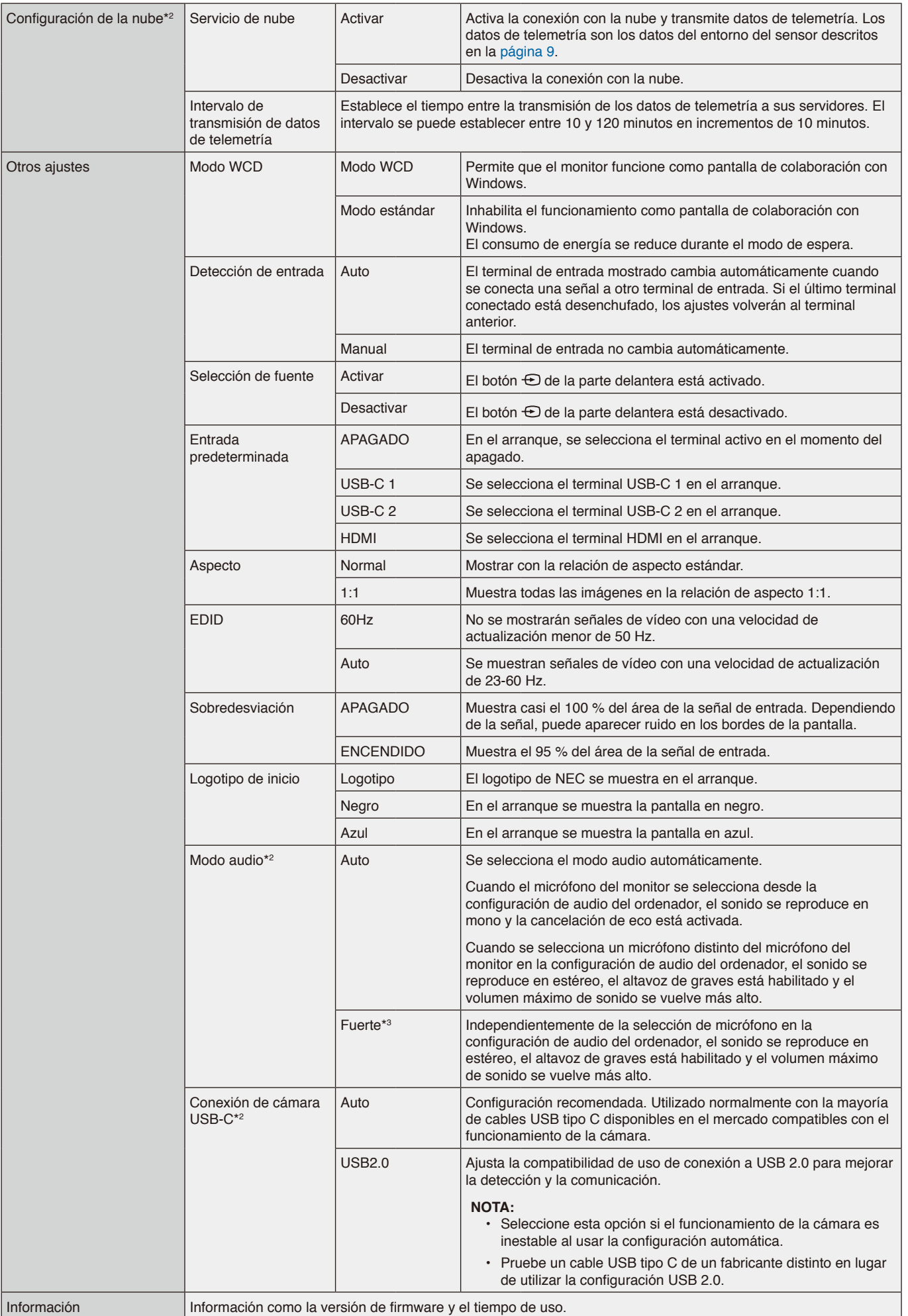

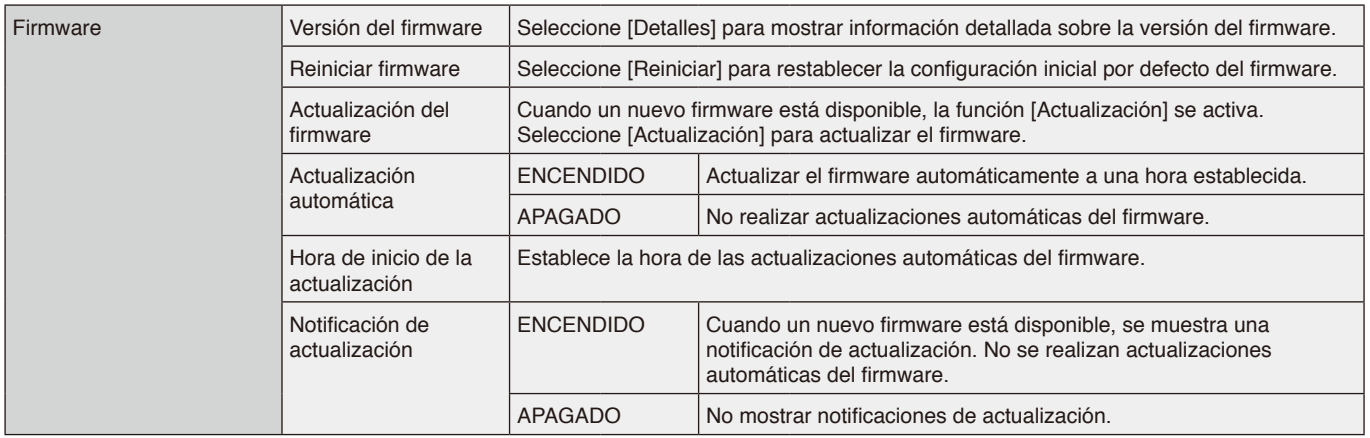

\*1 Use las teclas numéricas del mando a distancia para ajustar la dirección IP, la máscara de subred, la gateway predeterminada y el DNS de los elementos de la red.

\*2: Esto se encuentra disponible para la versión 20220601\_172206 o superior del firmware.

\*3: Esto puede producir acople del audio del micrófono.

## <span id="page-32-0"></span>**Interfaz de conexión**

#### **Conexión de un dispositivo externo**

Hay dos formas de conectar un dispositivo externo al monitor.

• Terminal RS-232C.

- Conectar un dispositivo externo al terminal RS-232C del monitor con un cable RS-232C.
- Puerto de LAN.

Conectar un dispositivo externo al puerto LAN del monitor con un cable LAN.

Para obtener más información sobre el tipo de cable LAN que debe usar, consulte al administrador de su red.

#### **Comando de control**

Para información sobre otros comandos, consulte el archivo "Control\_externo.pdf" en el sitio web de NEC.

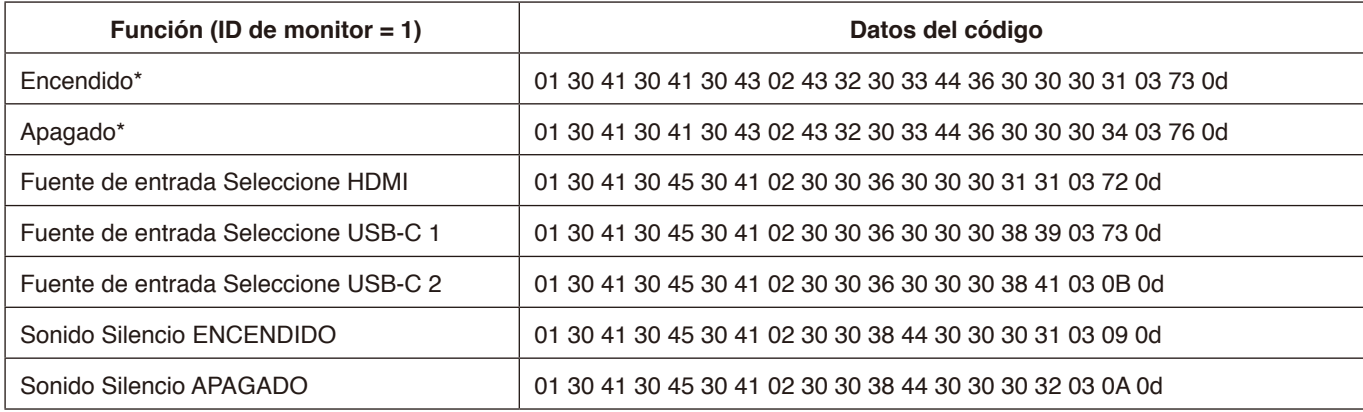

\*: En el modo control LAN, "Encendido" y "Apagado" no son compatibles.

## <span id="page-33-0"></span>**Controlar el monitor a través de RS-232C**

Este monitor LCD se puede controlar mediante una conexión a un ordenador personal con un terminal RS-232C. Funciones que se pueden controlar mediante un ordenador personal:

- Encendido o modo en espera.
- Cambio entre señales de entrada.
- Silencio ENCENDIDO o APAGADO.

#### **Conexión**

Monitor LCD + ordenador.

- Apague la alimentación principal del monitor al conectar un ordenador al monitor.
- Encienda primero el ordenador conectado al monitor y luego encienda la alimentación principal del monitor. Si enciende el ordenador y el monitor en el orden inverso, es posible que el puerto de comunicaciones no funcione correctamente.

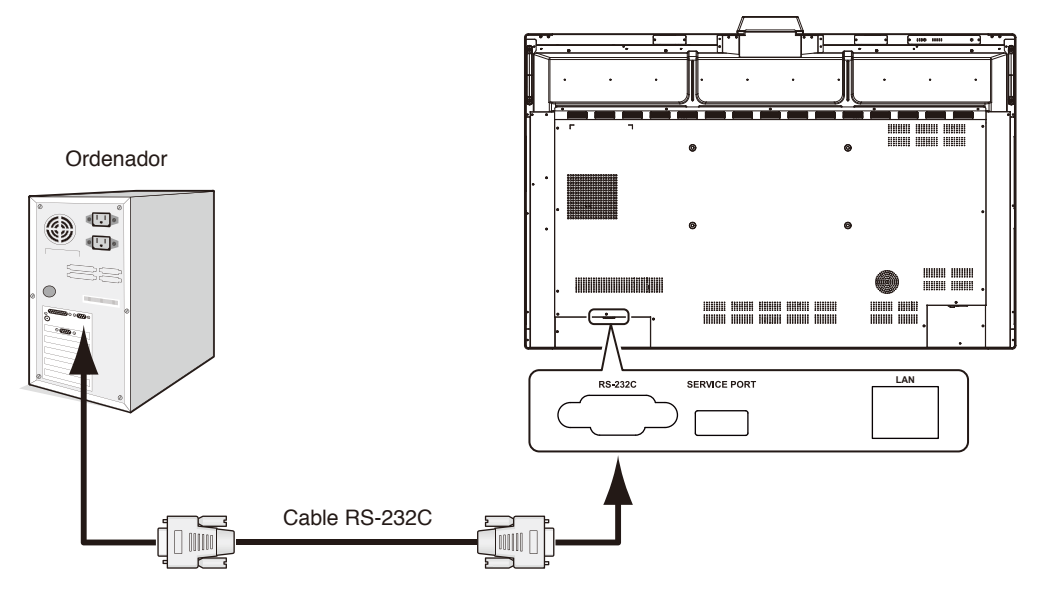

#### **NOTA:**

- Si su ordenador solo tiene un conector de puerto serie de 25 clavijas, es necesario un adaptador de puerto serie de 25 clavijas. Póngase en contacto con su proveedor si desea más información.
- Para ver la asignación de clavijas, consulte "2) Entrada/salida RS-232C" en [página 33](#page-34-1).

Para controlar el monitor a través de comandos enviados desde un ordenador conectado con un cable RS-232C, utilice el comando de control. Encontrará las instrucciones del comando de control en el Esquema del comando de control (véase la siguiente página).

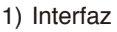

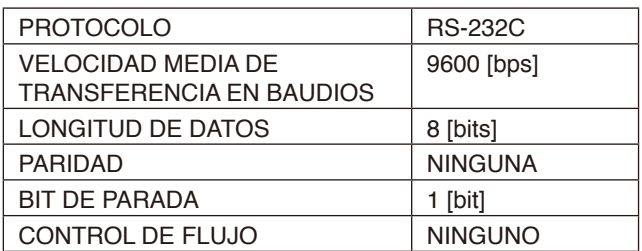

Este monitor utiliza líneas RXD, TXD y GND para el control de RS-232C.

Para el control RS-232C debería utilizarse el cable de tipo inverso (cable de tipo null modem, no incluido).

#### <span id="page-34-0"></span>2) ASIGNACIÓN DE CLAVIJAS

<span id="page-34-1"></span>Entrada/salida RS-232C

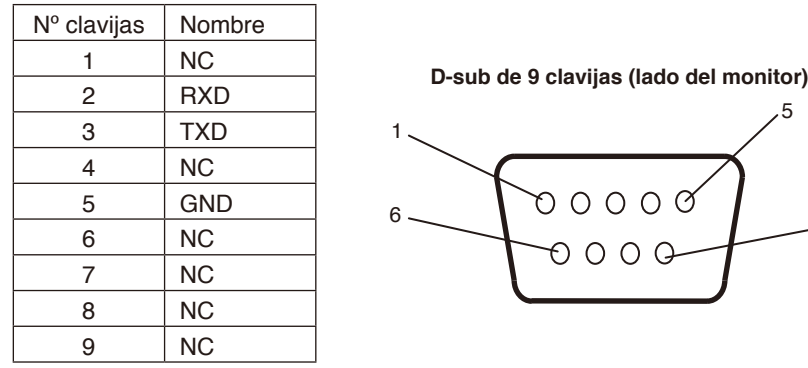

Este monitor utiliza líneas RXD, TXD y GND para el control de RS-232C.

## **Control del monitor a través de LAN**

#### **Conexión a una red**

Este monitor LCD se puede controlar mediante una conexión a un ordenador personal o un puerto LAN. Para utilizar una conexión LAN, debe asignar una dirección IP. El monitor obtendrá una dirección IP automáticamente cuando se conecte a una red DHCP.

#### **Ejemplo de conexión LAN:**

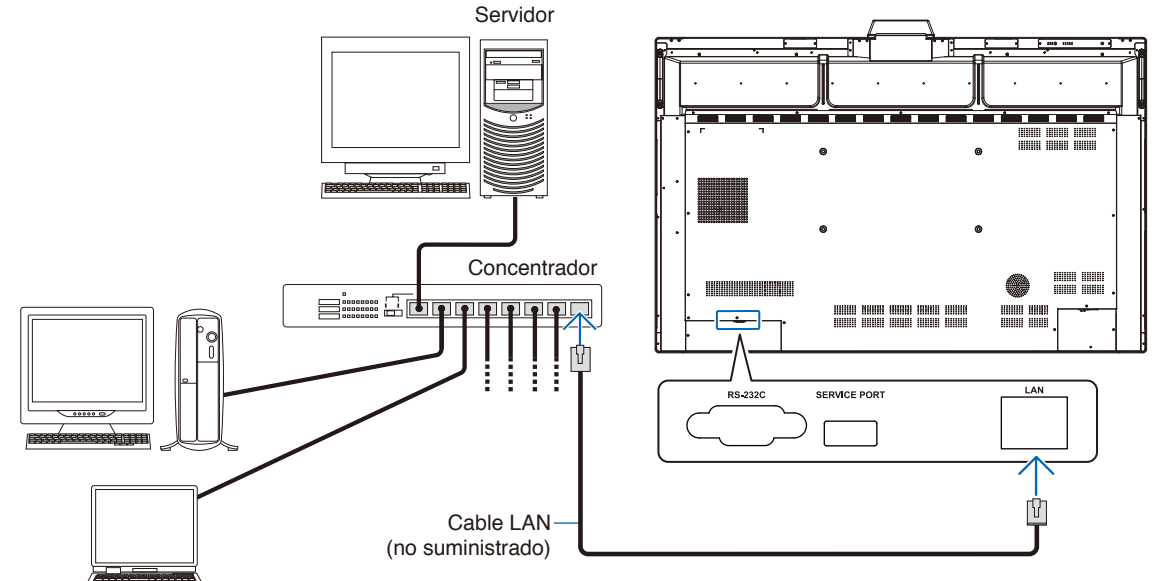

**NOTA:** utilice un cable LAN de categoría 5 o superior.

Interfaz

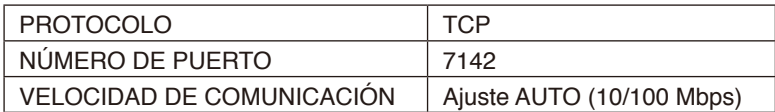

 $\overline{5}$ 

9

# <span id="page-35-0"></span>**Actualización del firmware**

El firmware se puede actualizar de forma remota después de conectarse a la red. El ajuste está disponible en [Configuración avanzada], menú [Firmware].

#### **Función Actualización del firmware**

Cuando está disponible un nuevo firmware, la función [Actualización] se activa. Seleccione [Actualización] para proceder inmediatamente a descargar y actualizar el firmware.

#### **Función Actualización automática del firmware**

Cuando este ajuste está activado, las actualizaciones del firmware se realizan automáticamente a la hora establecida cuando esté disponible un nuevo firmware.

#### **Hora de inicio de la actualización**

Establece la hora del día en la que se actualizará el firmware utilizando la función [Actualización automática].

#### **Función Notificación de actualización**

Cuando este ajuste está activado, aparece una notificación en pantalla de "Actualización de firmware disponible" para el nuevo firmare. Puede actualizar inmediatamente el firmware seleccionando [Ahora] o no hacerlo eligiendo la opción [En otro momento] para descartar este mensaje. A continuación, puede realizar una actualización normal desde la función Actualización del firmware en otro momento, cuando le sea más conveniente.

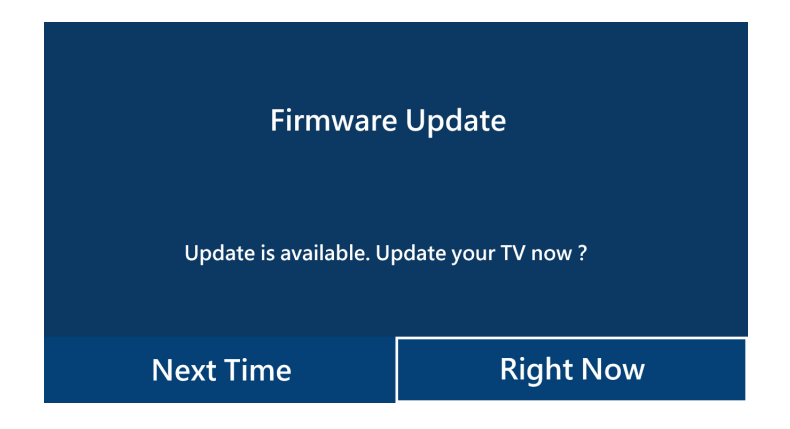

**NOTA:** Las funciones [Actualización automática] y [Notificación de actualización] no se pueden usar al mismo tiempo.

#### <span id="page-36-0"></span>**No hay imagen**

- El cable de señal debería estar completamente conectado a la tarjeta de visualización o al ordenador.
- La tarieta de visualización debería estar completamente insertada en la ranura correspondiente.
- Compruebe el interruptor principal de encendido, debe estar en la posición ENCENDIDO.
- Los interruptores del monitor y el ordenador deben estar en la posición ENCENDIDO.
- Asegúrese de que se ha seleccionado una resolución compatible en la tarjeta de visualización o en el sistema que se está utilizando. En caso de duda, consulte el manual de la tarjeta de visualización o del sistema para cambiar la resolución.
- Compruebe que el monitor y su tarjeta de visualización son compatibles y la cadencia de las señales es la recomendada.
- Compruebe que el conector del cable de señal no está doblado ni tiene ninguna clavija hundida.
- Compruebe el contenido HDCP (High-bandwidth Digital Content Protection). HDCP es un sistema que impide la copia ilegal de los datos de vídeo que se envían a través de una señal digital. Si no logra ver material a través de las entradas digitales, esto no significa necesariamente que el monitor esté funcionando mal. En ocasiones, la integración del sistema HDCP supone la protección de determinados contenidos y es posible que no se visualicen correctamente debido a la decisión o intención de la comunidad del sistema HDCP (Digital Content Protection, LLC).
- Si desenchufa el cable de señal al arrancar el ordenador, es posible que las imágenes no se visualicen. Apague el monitor y el ordenador, conecte el cable de señal y encienda el ordenador y el monitor.
- Cuando se utilice el cable USB tipo C para conectar un ordenador al monitor, compruebe que el puerto del ordenador conectado sea compatible con el modo alternativo DisplayPort.
- Cuando se utilice el cable USB tipo C para conectar un ordenador al monitor, compruebe que el cable USB tipo C sea compatible con SuperSpeed USB (USB 3.2 Gen 1).
- Consulte el sitio web de NEC Display Solutions para obtener información sobre los ordenadores y los cables USB tipo C comprobados para conectar el puerto USB-C al monitor.

#### **El botón de encendido no responde**

- Desconecte el cable de alimentación del monitor de la toma de corriente para apagar el monitor y reiniciarlo.
- Compruebe el interruptor principal de encendido del monitor.

#### **Persistencia de la imagen**

- Tenga en cuenta que la tecnología LCD puede sufrir un fenómeno conocido como Persistencia de la imagen. La persistencia de la imagen se produce cuando en la pantalla permanece la "sombra" o el remanente de una imagen. A diferencia de los monitores CRT, la persistencia de la imagen de los monitores LCD no es permanente, pero se debe evitar visualizar una imagen fija en el monitor durante largos períodos de tiempo. Para eliminar la persistencia de la imagen, ponga el monitor en modo de apagado de pantalla o en espera con el mando a distancia o apague la alimentación principal del monitor tanto tiempo como el que haya permanecido la imagen en la pantalla. Por ejemplo, si una imagen ha permanecido fija en el monitor durante una hora y aparece una "sombra" de esa imagen, debería poner el monitor en modo de apagado de pantalla o en espera o apagar la alimentación principal durante una hora para borrarla.
- **NOTA:** Como en todos los dispositivos de visualización personales, NEC DISPLAY SOLUTIONS recomienda visualizar imágenes en movimiento, utilizar un protector de pantalla con movimiento o cambiar las imágenes fijas a intervalos regulares siempre que la pantalla esté inactiva, o apagar la alimentación principal del monitor o ponerlo en espera cuando no se utilice.

#### **La imagen parpadea**

- Si usa un distribuidor o repetidor de señal, o un cable largo, podrían provocar interferencias o parpadeo en algún caso. En este caso, conecte el cable al monitor directamente sin usar un repetidor o distribuidor, o sustituya el cable por uno de más calidad. El uso de un alargador de par trenzado puede causar interferencias según el entorno en el que se encuentre el monitor o el cable que se utilice. Para obtener más información, consulte a su proveedor.
- Puede que algunos cables HDMI no muestren la imagen correctamente. Si la resolución de entrada es 1920 x 2160, 3840 x 2160 o 4096 x 2160, use un cable HDMI aprobado para admitir una resolución de 4K.

#### **La visualización en 4k no es posible**

Si el ordenador conectado no es compatible con la resolución 3840 x 2160 a 60 Hz, esta puede disminuir dependiendo de la configuración del monitor. Si se ajusta "EDID" en "Auto" ("Configuración avanzada" - "Otros ajustes"), es posible ajustar una resolución de 3840 x 2160 a 30 Hz.

#### **La imagen es inestable, está desenfocada o aparecen ondas**

- El cable de señal tiene que estar bien conectado al ordenador.
- Compruebe que el monitor y su tarjeta de visualización son compatibles y la cadencia de las señales es la recomendada.
- Si el texto parece ininteligible, utilice una velocidad de actualización de la imagen de 60 Hz.
- Puede que la imagen se distorsione al activar la alimentación o al modificar los ajustes.

#### **El LED del monitor no está encendido (no aparece el color verde ni el rojo)**

- El interruptor principal de encendido debe estar en la posición ENCENDIDO y el cable de alimentación debe estar conectado.
- Asegúrese de que el ordenador no se encuentra en el modo de ahorro de energía (toque el teclado o mueva el ratón).

#### **LED intermitente o encendido en cualquier color excepto el azul**

• Puede que el monitor esté en espera. Pulse el botón de encendido del mando a distancia o el botón de encendido del monitor.

#### **No hay sonido**

- Compruebe si está activada la función SILENCIO. Use el mando a distancia para activar o desactivar la función Silencio.
- Compruebe si el VOLUMEN está al mínimo.
- Compruebe que el ordenador admita una señal de audio a través de HDMI.

En caso de duda, póngase en contacto con su proveedor.

#### **El hub USB no funciona**

- Consulte el manual del usuario del dispositivo USB para verificar que sea compatible con las especificaciones del hub USB de este producto.
- Si está utilizando una configuración HDMI con conexión USB con el monitor, asegúrese de que el cable USB esté conectado correctamente tanto al monitor como al ordenador.
- Compruebe si el puerto USB upstream del monitor está conectado al puerto USB downstream del ordenador. Asegúrese de que el ordenador esté encendido.
- Si utiliza un cable USB tipo C para la conexión, no conecte el terminal USB-B a un ordenador.

#### **El mando a distancia no funciona**

- Compruebe el estado de las pilas del mando a distancia.
- Compruebe que las pilas estén colocadas correctamente.
- Compruebe que el mando a distancia apunta hacia el sensor de mando a distancia del monitor.
- Puede que el sistema del mando a distancia no funcione cuando el sensor de control remoto del monitor recibe la luz directa del sol o está sometido a una fuerte iluminación o cuando hay algún objeto entre el mando a distancia y el sensor del monitor.

#### **Interferencias en el televisor**

• Compruebe que los componentes estén apantallados; si es necesario, aléjelos del monitor.

#### **El control RS-232C o LAN o USB no está disponible**

• Compruebe RS-232C (de tipo inverso) o del cable de LAN. Debe utilizar un cable de LAN de categoría 5 o superior para la conexión.

#### **El monitor entra en modo de espera / apagado de pantalla automáticamente**

- Compruebe el ajuste de "TIEMPO DESACTIV.".\*<sup>1</sup>
- Si no hay ninguna señal y el sensor de presencia no detecta a nadie, el modo cambia a apagado de pantalla.\*2
- En el modo estándar, la configuración de modo de espera automático no puede desactivarse.

#### **El sensor de presencia no responde**

- Existe una zona indetectable cerca del monitor.
- El sensor de presencia es menos sensible si la temperatura ambiente es superior a 30 °C / 86 °F. Compruebe la temperatura ambiente.

#### **Valor incorrecto del sensor de temperatura**

• La temperatura mostrada en esta unidad es la que hay en la zona inmediata al sensor de temperatura. Es posible que no siempre coincida con la temperatura ambiente.

#### **No se muestra el valor del sensor de calidad del aire**

• El sensor de calidad del aire se precalienta durante unos 2 minutos tras el arranque, por lo que no se muestra el valor medido. Vuelva a intentarlo tras el intervalo de precalentamiento.

Pueden aparecer líneas luminosas verticales u horizontales, según el patrón de imagen específico. No se trata de un error del producto ni de una degradación.

\*1 En el modo estándar, la configuración de modo de espera automático no puede desactivarse.

\*2 En modo WCD cambia a apagado de pantalla y en modo estándar cambia al modo de espera.

# <span id="page-38-0"></span>**Especificaciones - Lista de señales compatibles**

La configuración de las señales (Auto, 60 Hz) puede cambiarse con el menú OSD. El ajuste predeterminado es 60 Hz.

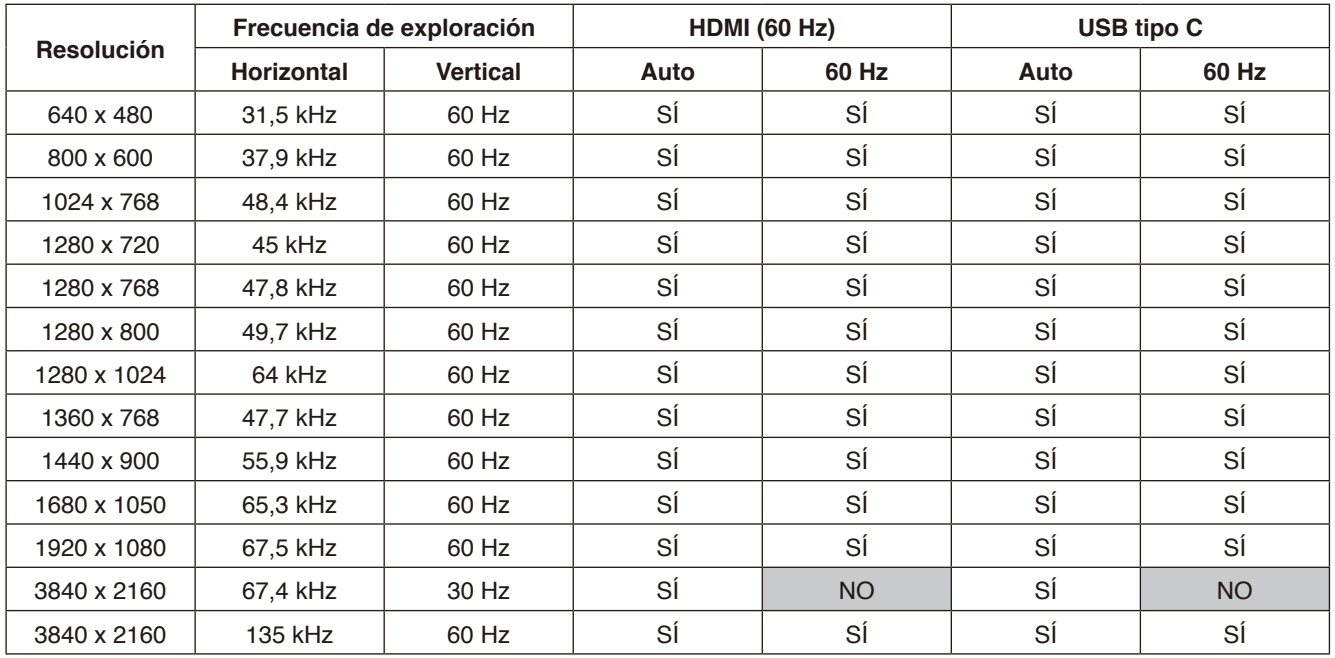

\* Puede que algunas tarjetas de visualización no admitan la resolución necesaria para una adecuada reproducción de las imágenes.

# <span id="page-39-1"></span><span id="page-39-0"></span>**Especificaciones - WD551**

#### **Especificaciones del producto**

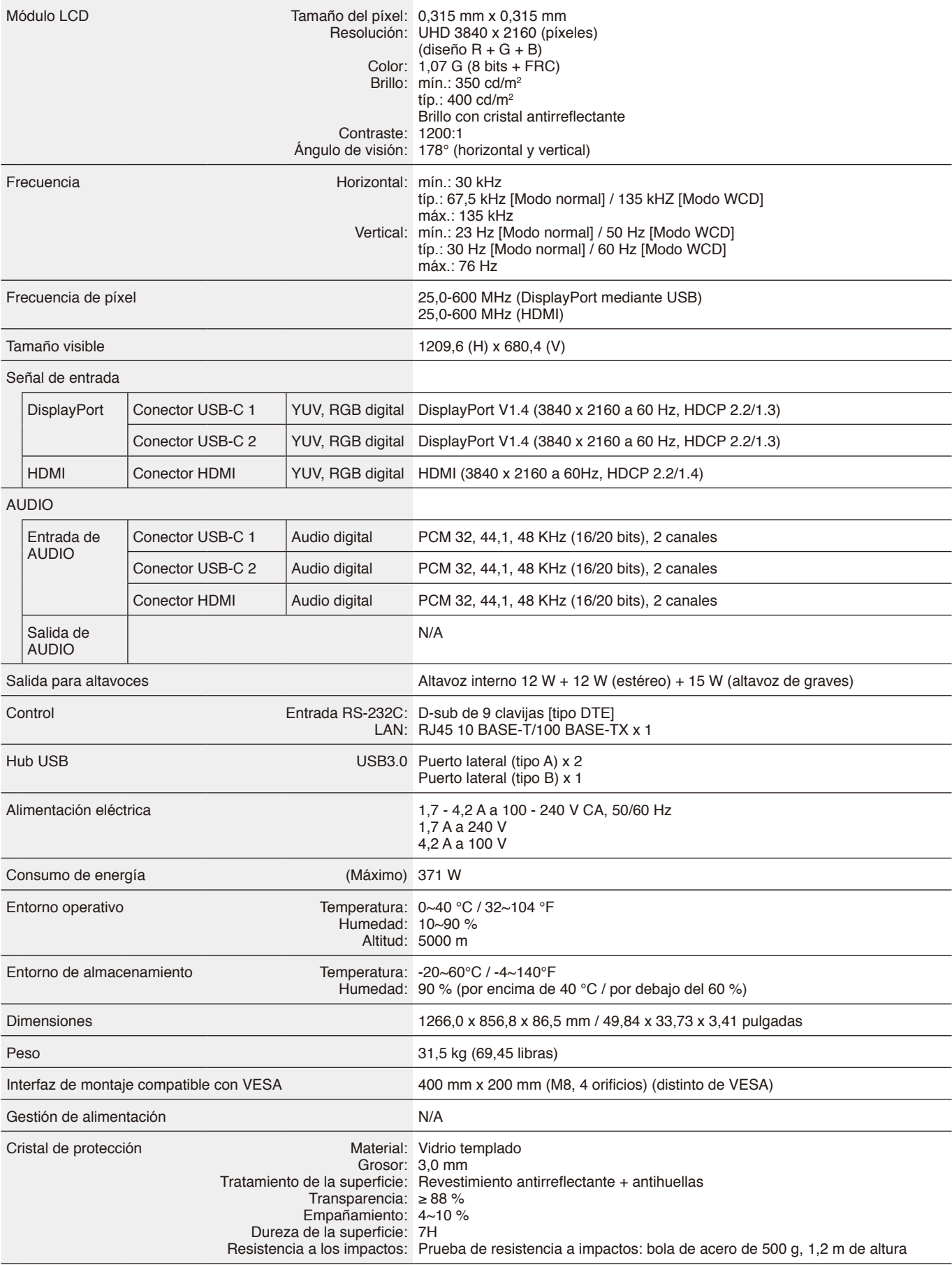

# <span id="page-40-0"></span>**Información del fabricante sobre reciclaje y energía**

NEC DISPLAY SOLUTIONS está muy comprometida con la protección del medio ambiente y considera el reciclaje una de las máximas prioridades de la empresa para reducir los daños al medio ambiente. Nuestro objetivo es desarrollar productos respetuosos con el medio ambiente y poner nuestro máximo empeño en ayudar a definir y cumplir las últimas normativas de organismos independientes como ISO (Organización Internacional de Normalización) y TCO (Confederación Sueca de Trabajadores Profesionales).

## **Cómo reciclar su producto NEC**

El objetivo del reciclado es mejorar el entorno mediante la reutilización, actualización, reacondicionamiento o recuperación de materiales. Los equipamientos dedicados al reciclaje garantizan que los componentes dañinos para el medio ambiente se manipulan y eliminan de la manera adecuada. Para asegurar que sus productos se reciclan de la forma más conveniente, **NEC DISPLAY SOLUTIONS ofrece una amplia variedad de procedimientos de reciclaje** y consejos sobre la mejor forma de manipular sus productos para proteger el medio ambiente una vez que llegan al final de su vida útil.

Puede encontrar toda la información necesaria para desechar un producto y la información específica de cada país sobre los equipamientos de reciclaje disponibles en los siguientes sitios web:

**<https://www.nec-display-solutions.com/p/greenvision/en/greenvision.xhtml>** (en Europa), **[https://www.necdisplay.com](https://www.necdisplay.com/)** (en EE. UU.).

## **Ahorro de energía**

Este monitor dispone de una función avanzada de ahorro de energía. Para obtener más información, visite: **<https://www.necdisplay.com/>** (en EE. UU.) **<http://www.nec-display-solutions.com/>** (en Europa) **<https://www.nec-display.com/global/index.html>** (Internacional) Para los requisitos de ErP / Excepto las siguientes condiciones [Configuración avanzada] - [Otros ajustes] - [Modo WCD] ajustado en [Modo WCD]

Consumo de energía: 0,5 W o menos Tiempo de la función de gestión de alimentación: 5 min (valor predefinido)

## **Marca de residuos de aparatos eléctricos y electrónicos (Directiva Europea 2012/19/UE y enmiendas)**

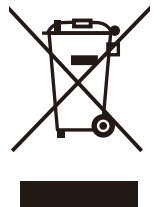

#### **Eliminación del producto usado: En la Unión Europea**

La transposición de esta directiva europea en cada estado miembro obliga a desechar el material eléctrico y electrónico que lleva la marca que se muestra a la izquierda por separado de los residuos domésticos comunes. En esta categoría se incluyen desde monitores hasta accesorios eléctricos, como cables de alimentación o de señal. Para desechar estos productos, siga las instrucciones de las autoridades locales, solicite información al respecto en el establecimiento donde haya adquirido el producto o, si corresponde, siga la normativa aplicable o los acuerdos que pudiera tener. La marca en los productos eléctricos y electrónicos se aplica sólo a los actuales estados miembros de la Unión Europea.

#### **Fuera de la Unión Europea**

Para desechar productos eléctricos o electrónicos fuera de la Unión Europea, póngase en contacto con las autoridades locales o pregunte por el método de desechado adecuado.

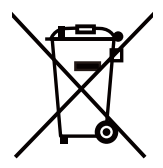

**Para la UE:** ¡El contenedor con ruedas tachado implica que las baterías usadas no se deben tirar con los residuos domésticos generales! Existe un sistema de recogida independiente para pilas usadas, que permite un tratamiento y reciclaje adecuados de acuerdo con la legislación.

**Conforme a la directiva de la UE 2006/66/CE y sus enmiendas, las pilas no se pueden desechar de forma incorrecta. Las pilas deben desecharse por separado conforme al servicio local de recogida.**

## <span id="page-41-0"></span>**Apéndice Marca comercial y licencia de software**

#### **Marcas comerciales**

Microsoft®, Windows®, Microsoft Teams y Microsoft Azure son marcas comerciales registradas o marcas comerciales de Microsoft Corporation en EE. UU. y/o en otros países.

MultiSync es una marca comercial o marca comercial registrada de Sharp NEC Display Solutions, Ltd. en Japón y otros países.

Los términos HDMI, HDMI High-Definition Multimedia Interface (Interfaz multimedia de alta definición), HDMI Trade Dress (diseño e imagen comercial HDMI) y los logotipos HDMI son marcas comerciales o marcas registradas de HDMI Licensing Administrator, Inc.

DisplayPort™ y el logotipo de DisplayPort™ son marcas comerciales propiedad de la Video Electronics Standards Association (VESA®) en Estados Unidos y en otros países.

USB tipo C y USB-C son marcas registradas de USB Implementers Forum.

Todos los nombres de marca y de producto son marcas o marcas registradas de sus respectivas empresas.

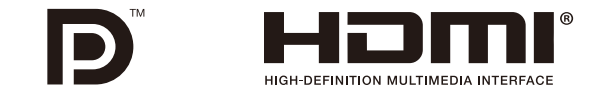

#### **Licencias de software GPL/LGPL**

El producto incluye software licenciado conforme a la licencia GNU GPL (licencia pública general), GNU LGPL (licencia pública general menor) y otras. Para más información sobre cada software, consulte el archivo "readme.pdf" que se encuentra en la carpeta "about GPL&LGPL" de la página web de NEC.